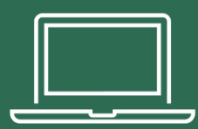

# MAC SETUP STEPS

## **Table of contents**

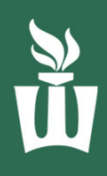

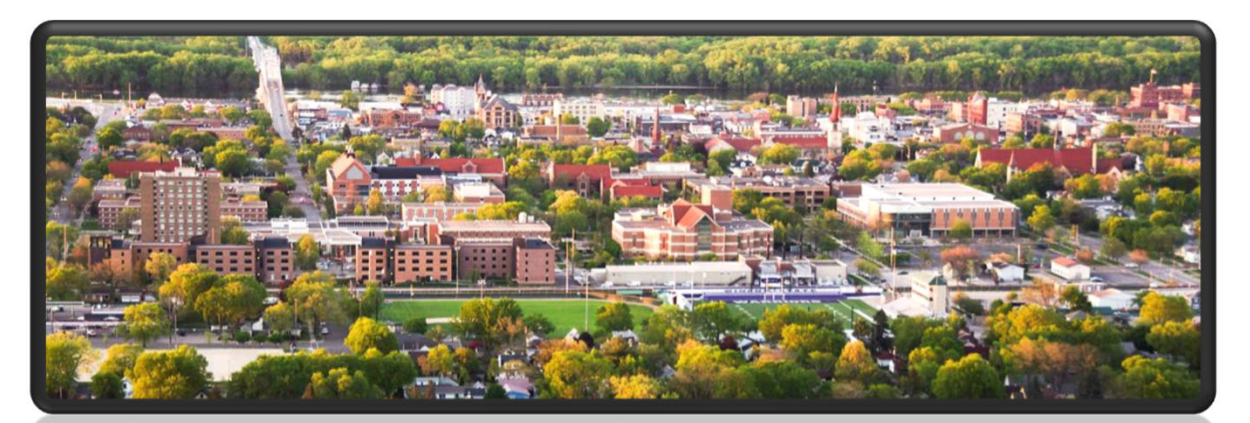

## WELCOME TO WINONA STATE UNIVERSITY

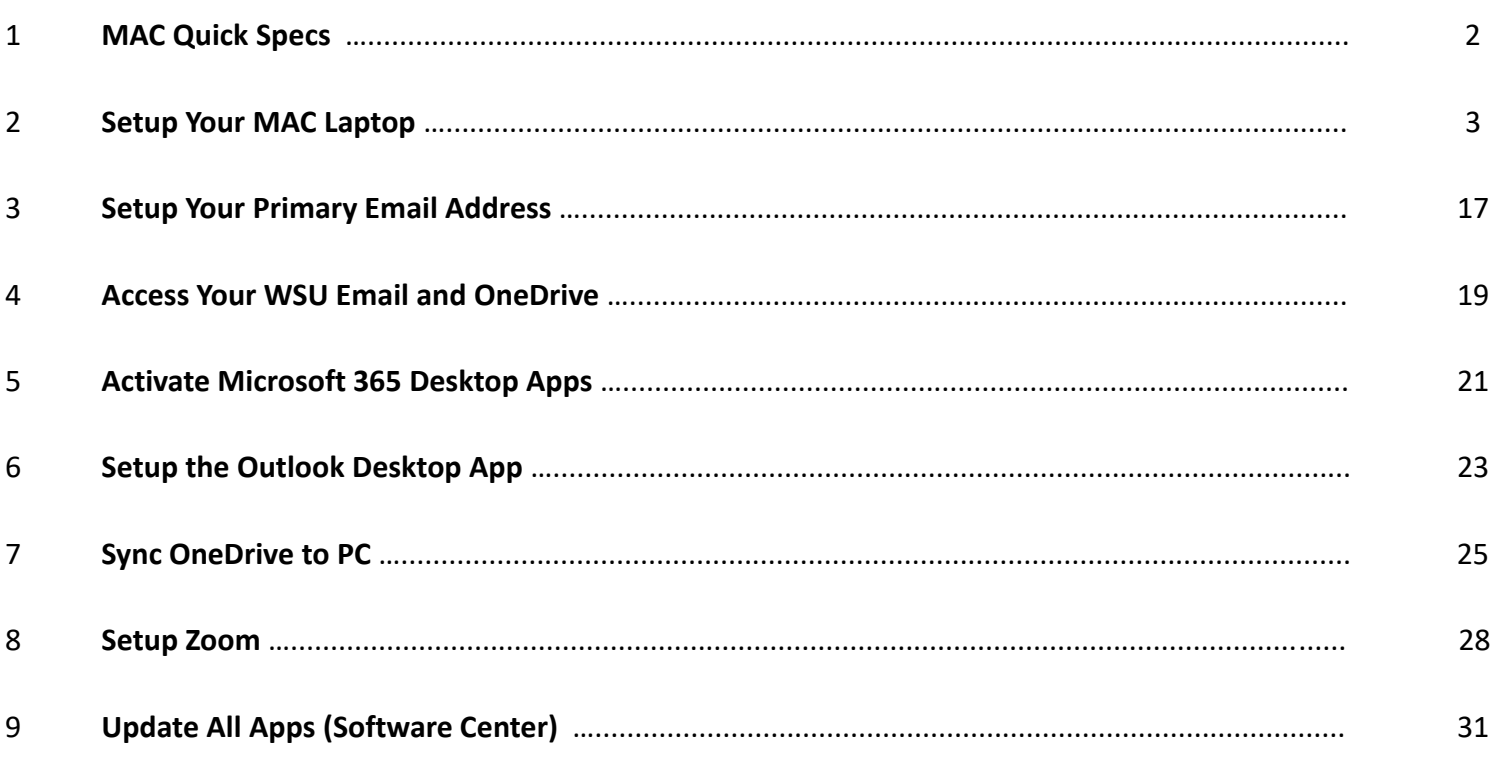

#### **BEFORE YOU START**

- Ensure the power cord is plugged into one of the USB-C ports on the right side of the **laptop.**
- **Open the lid.**
- **Please follow the instructions on the next pages step‐by‐step to set up your laptop.**

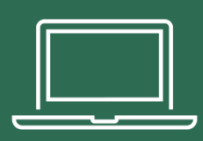

## YOUR MAC SPECS **STUDENTS**

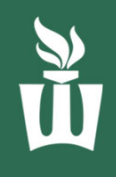

720p HD Webcam & microphone

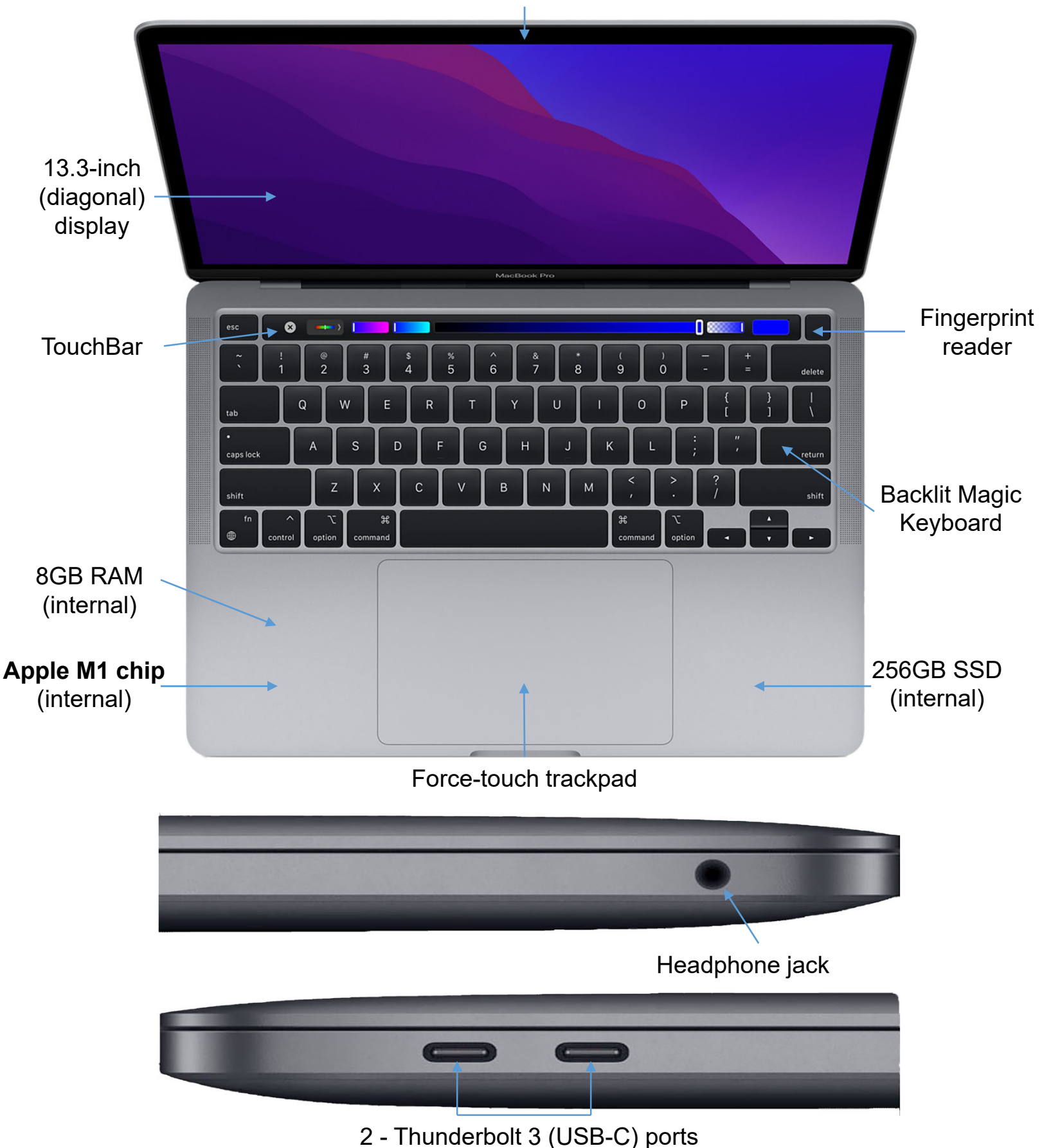

2022 ‐ https://support.apple.com/kb/SP824?locale=en\_US 2

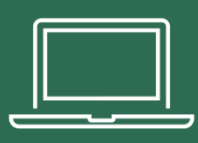

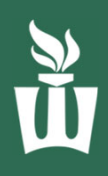

**1.** Power on your laptop by pressing the **power button (Touch ID button**) at the topright of the keyboard. If your laptop (Siri) is speaking, you can mute it by using the speaker icons on the Touch Bar.

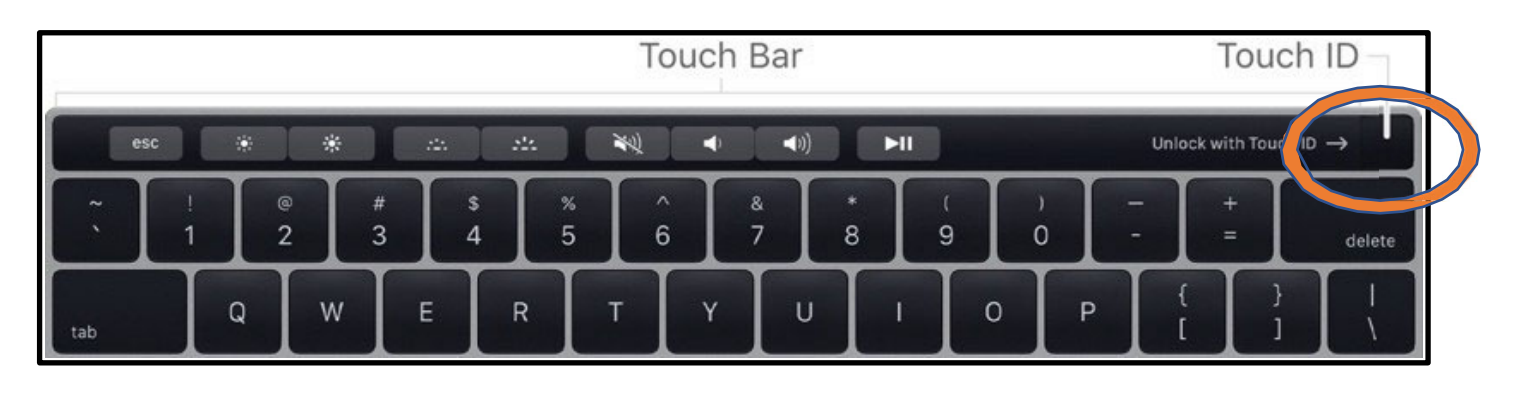

**2.** Click **the arrow** at the bottom-middle of the purple MacOS "Hello" screen to get started.

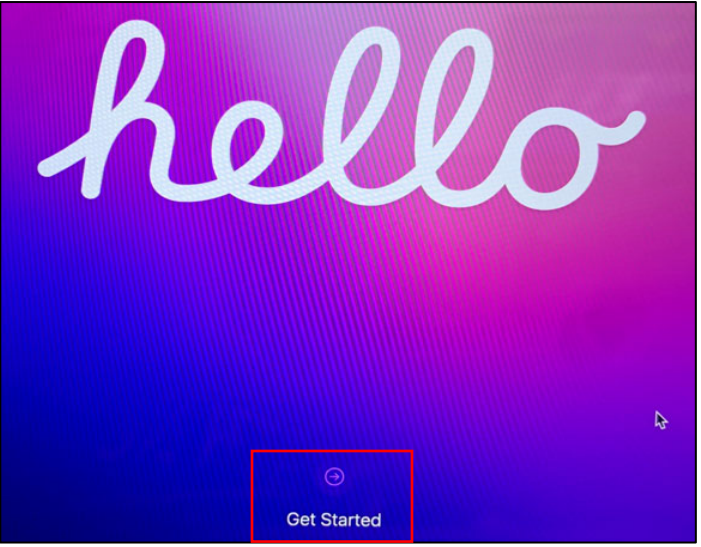

**3.** Click **English** (this can be changed later) then **click the arrow** at the **bottomright**.

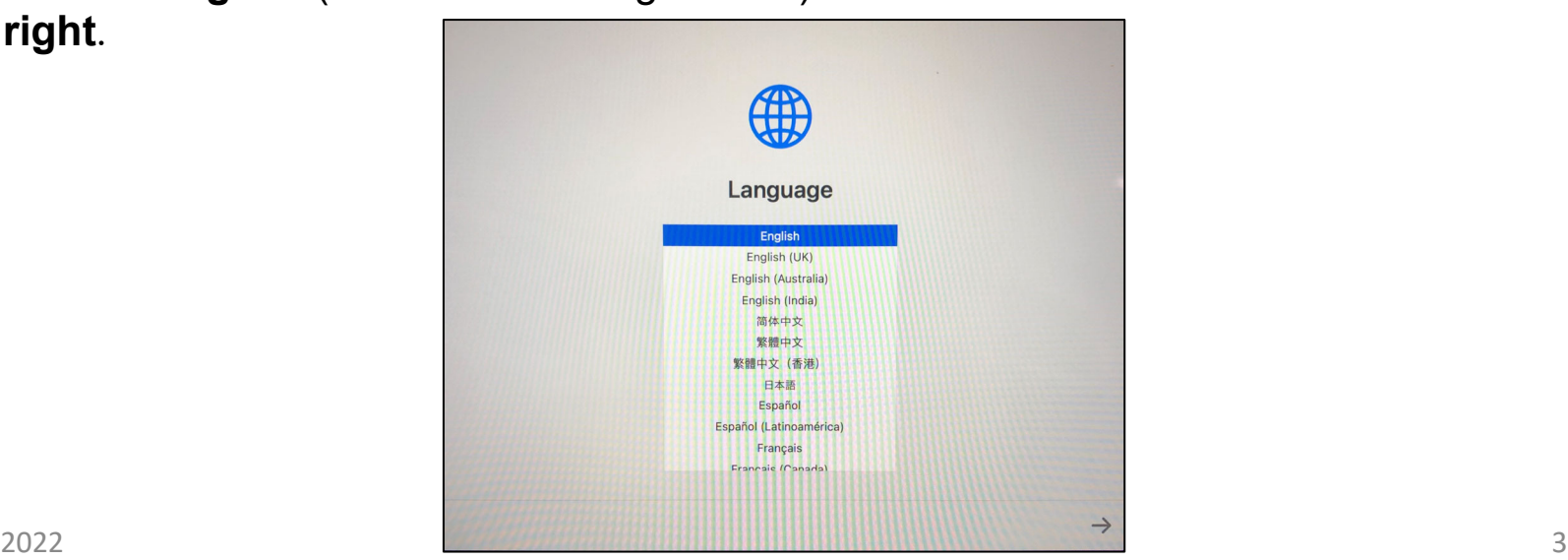

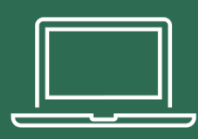

bottom-right.

## SETUP YOUR MAC **STUDENTS**

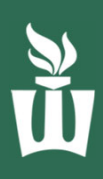

### **4.** Wait for **United States** to pop up to the top of the list then click **Continue** at the

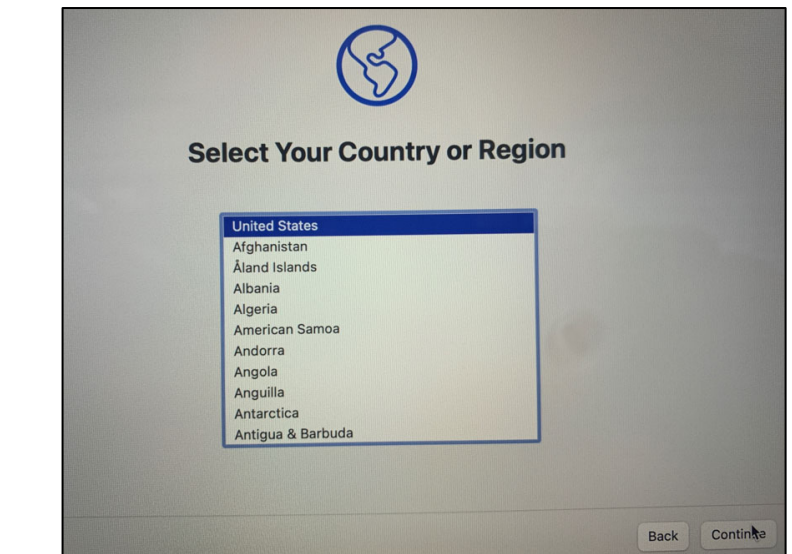

**5.** Review the **Accessibility** settings or click **Not Now** to set them up later**.**

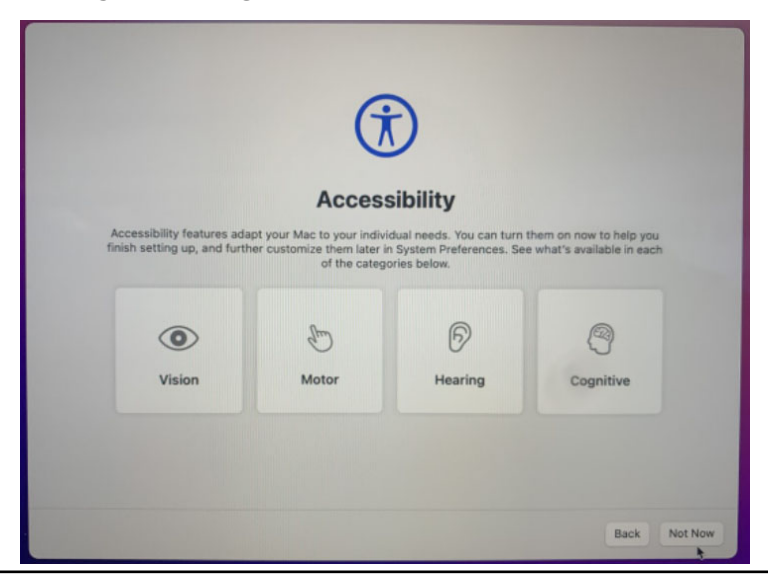

**6.** Connect to a known and trusted nearby Wi-Fi network. If you are on campus, click **warrior**, type your **StarID & StarID password,** then click **Continue**. You will see a pop-up, click **Continue**.

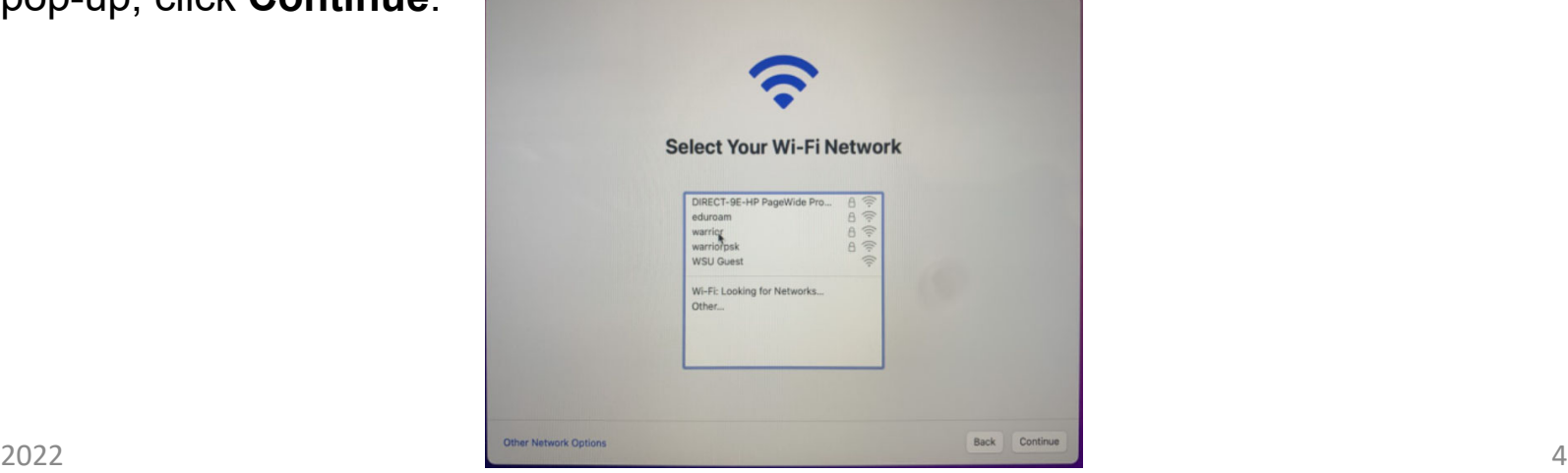

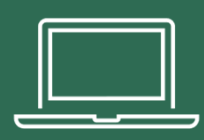

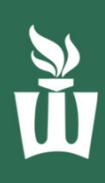

### **7.** Click **Continue** at the bottom-right of the **Remote Management** screen.

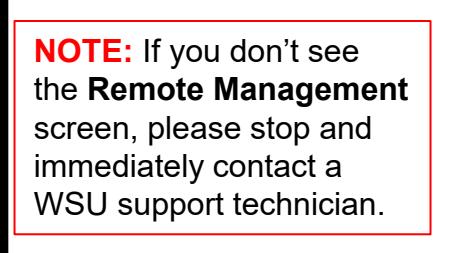

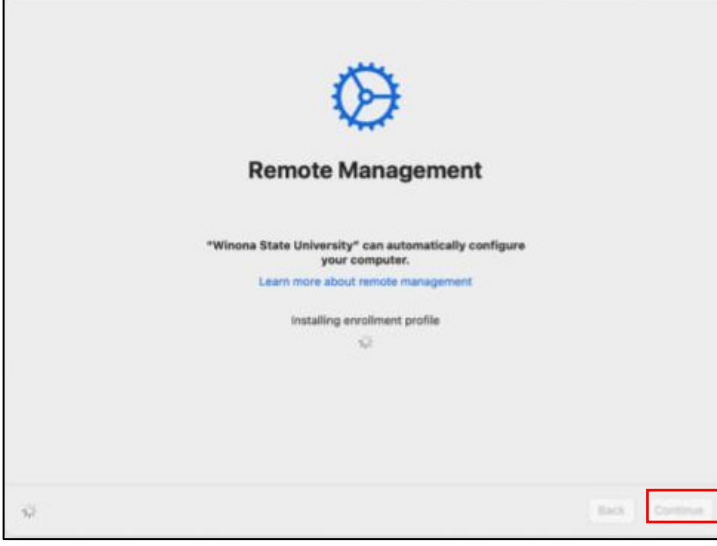

**8.** Type in your **StarID@go.MinnState.edu**. This is not case-sensitive. Then click **Next**.

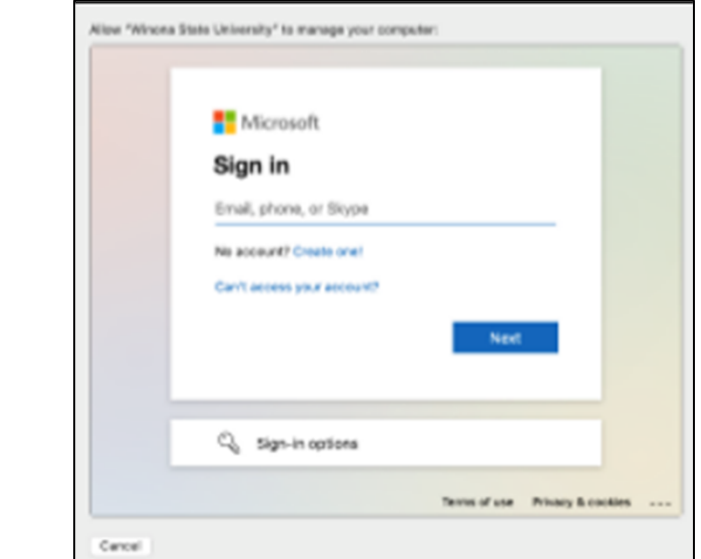

**9.** Enter your **StarID password** then complete the multi-factor authentication (MFA) challenge when prompted. Click on **Verify**.

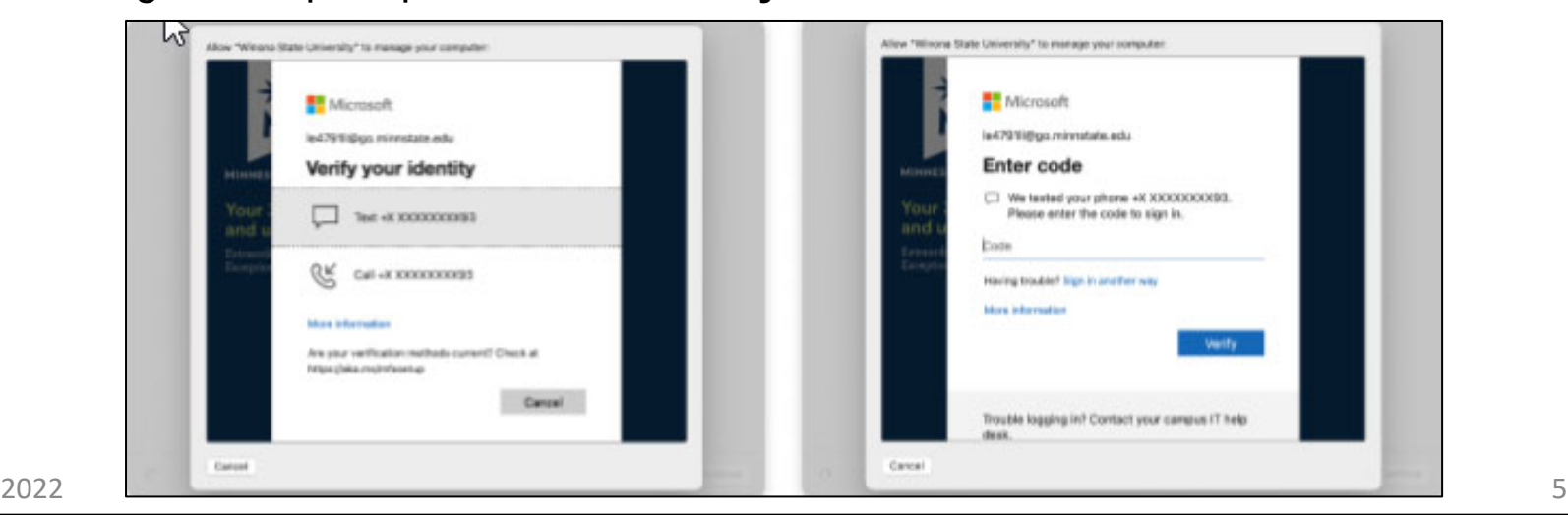

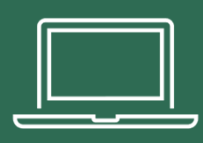

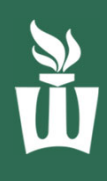

#### **10.** Check the box then click **Yes**.

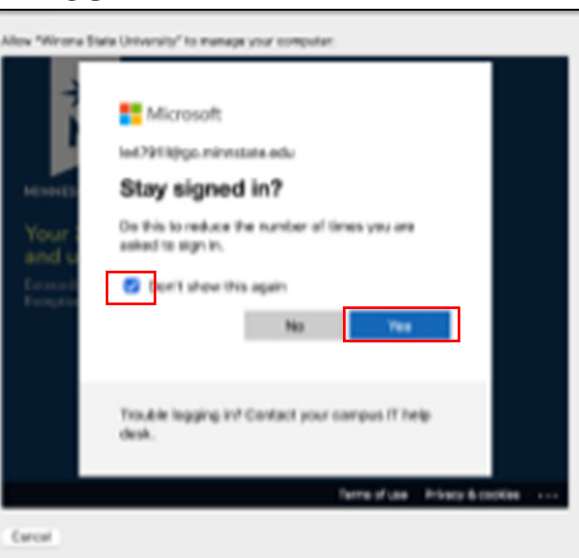

**11.** Click **Continue** on the Data & Privacy screen.

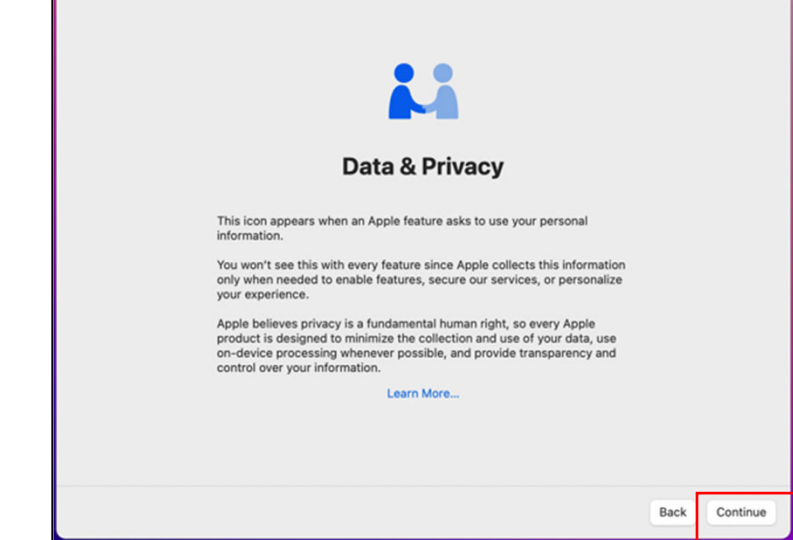

**12**. Sign in now with your Apple ID or click **Set Up Later** at the bottom-left. We recommend using an Apple ID if you have one.

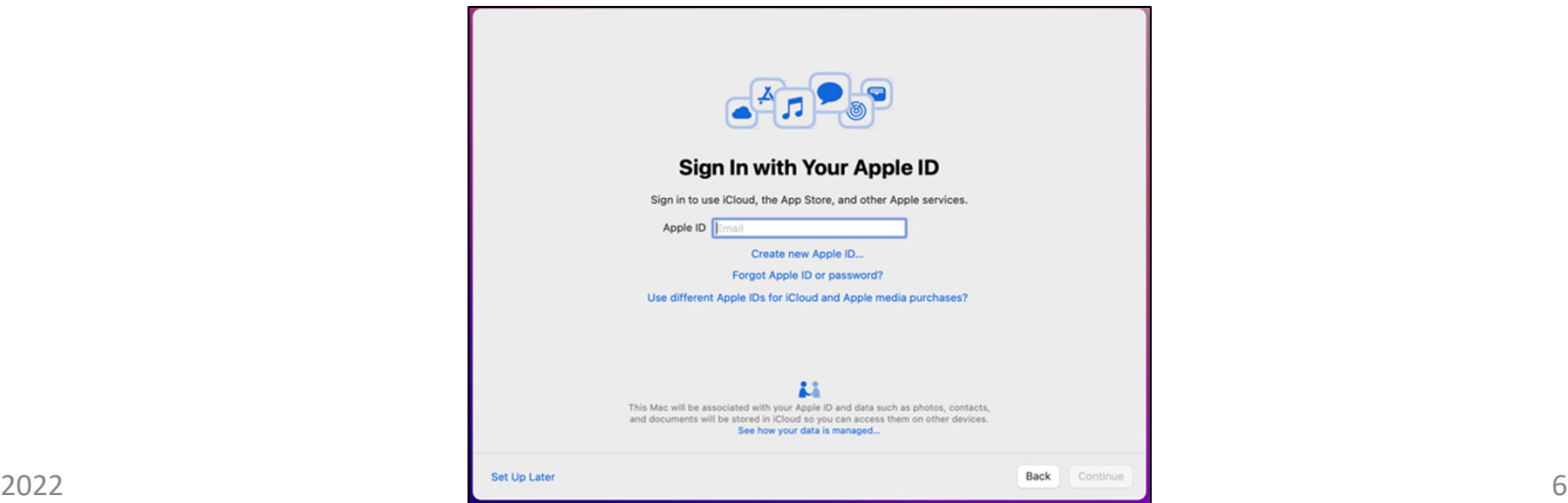

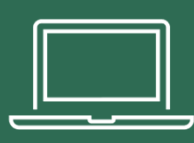

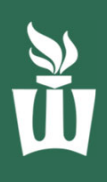

- **13**. On the "Create a Computer Account" screen:
	- Enter your full name in the top box. This can be your preferred name or your legal name.
	- It will **automatically** fill in the **Account Name** field, **do not edit the Account Name field!**
	- Type the password you want to use to log into this laptop. You can use your StarID password or a different password.

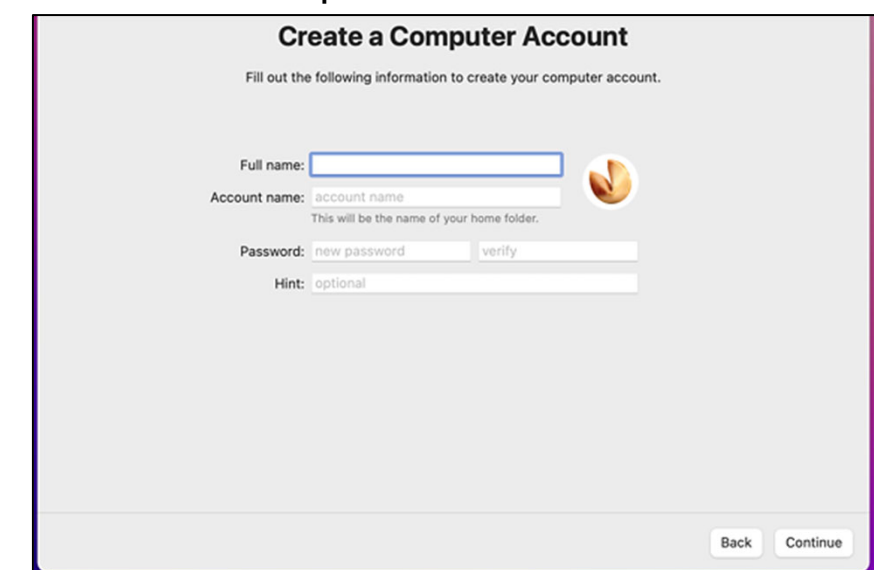

**14. Check the box** to enable location services, then click **Continue.** This can be changed later.

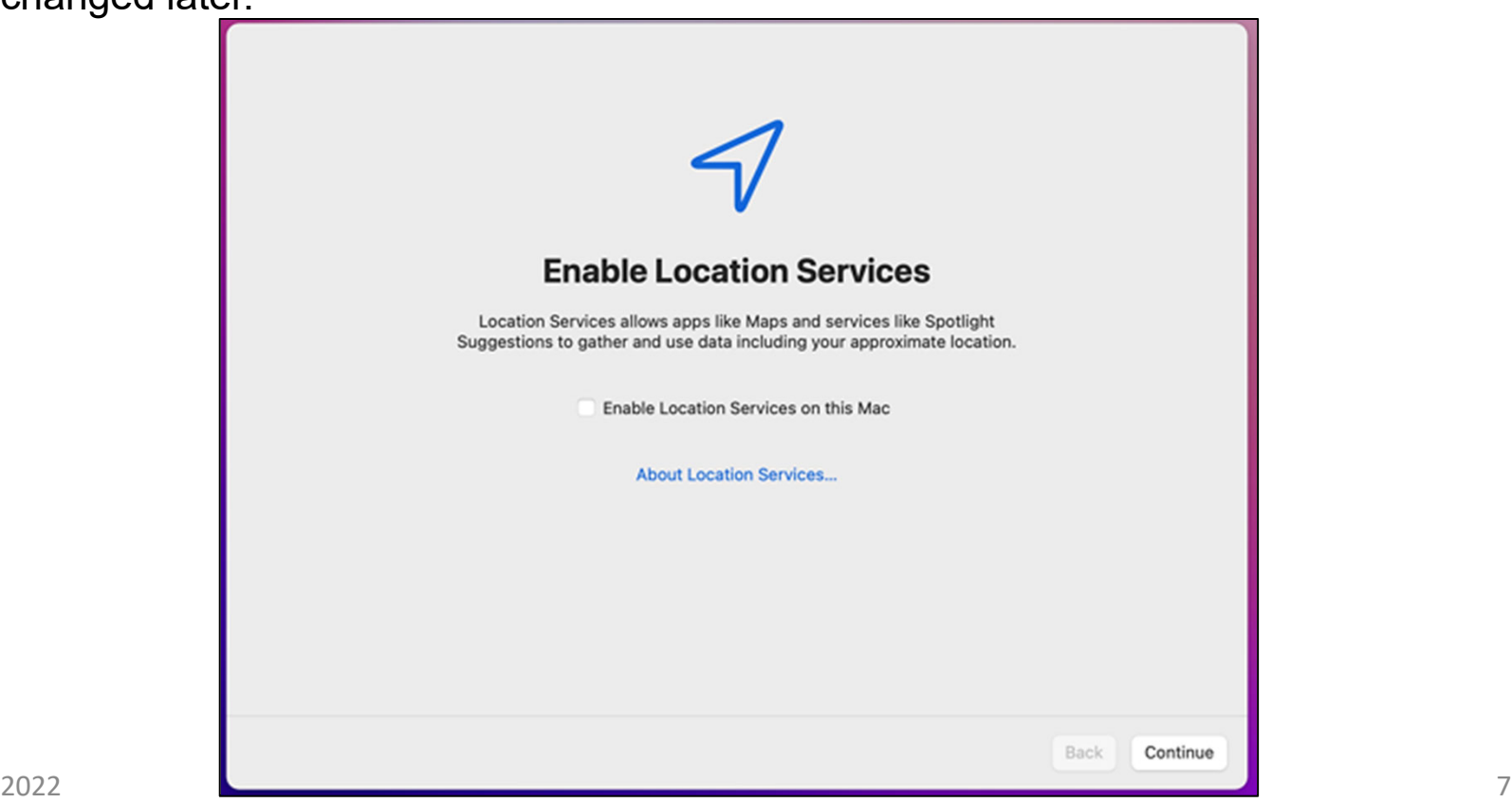

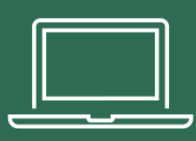

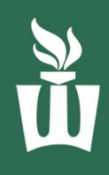

**15**. Set up **Touch ID** to see fewer password prompts or click **Set Up Touch ID Later**.

• The **Touch ID sensor** is at the **top-right** of your keyboard, above the **delete** key. Click **Continue** when finished setting up **Touch ID**.

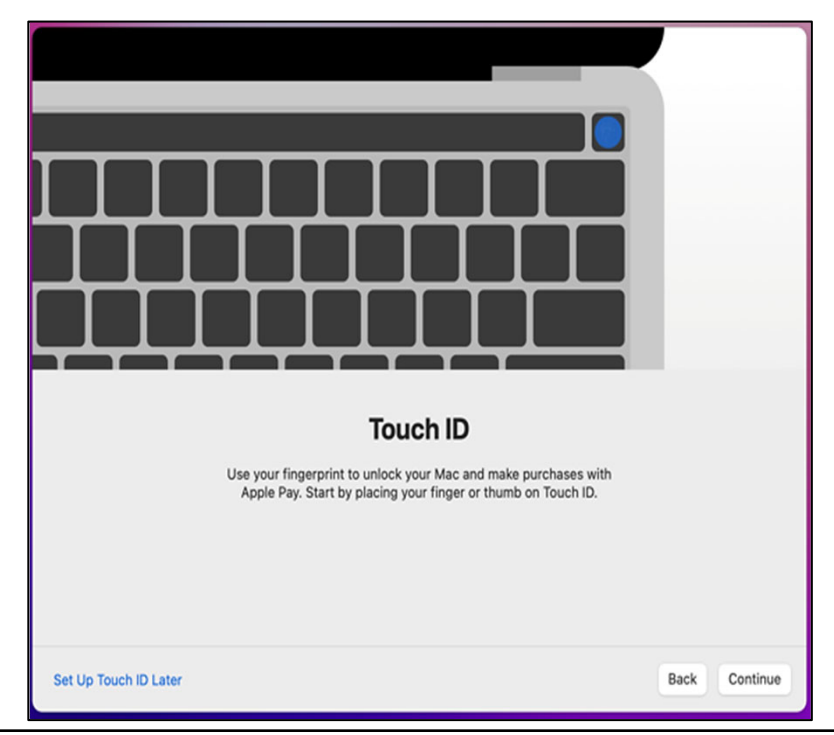

**16.** Choose your look between **Light mode, Dark mode,** or **Auto mode** which is light during the day and dark during the night.

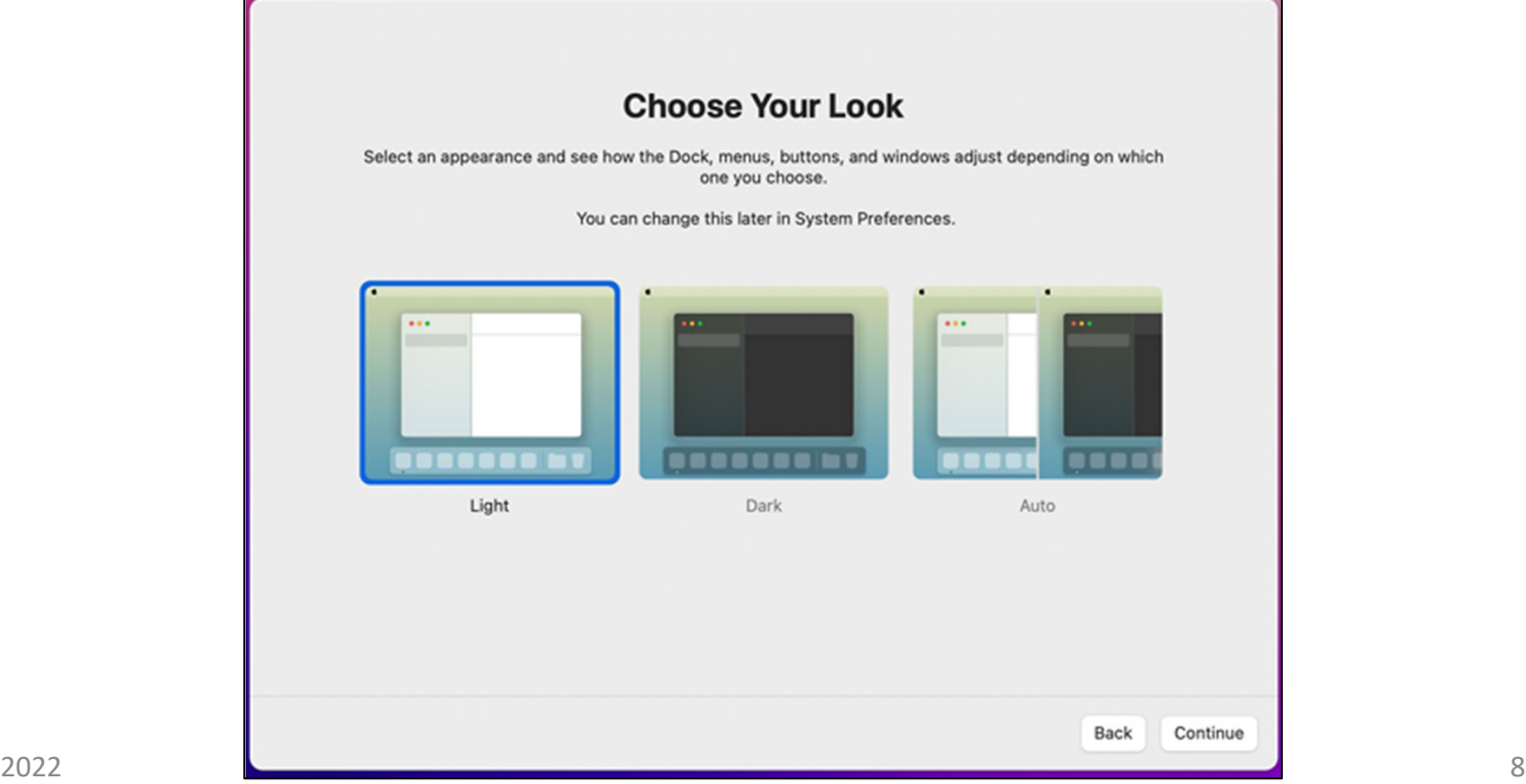

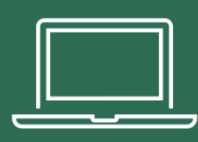

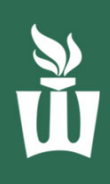

#### **17.** You will now see the MacOS desktop, and you may see these pop-ups and notifications.

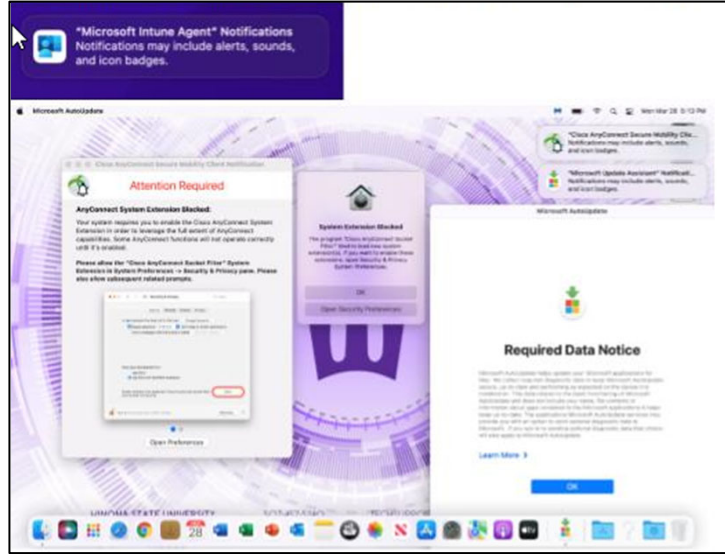

**18. It may take a couple minutes for all the notifications to appear. Please be patient.** Click **OK** on Microsoft's "Required Data Notice."

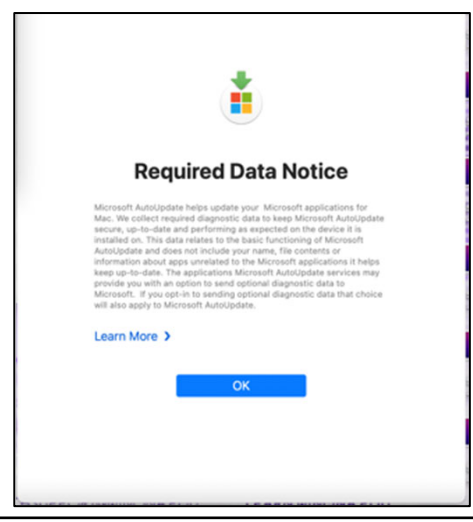

**19.** Click **Allow** on the Cisco AnyConnect pop-up and/or the Malwarebytes pop-up.

**NOTE:** not all users will see the pop-ups in steps **19-22**. If you don't see them, skip to step **23.**

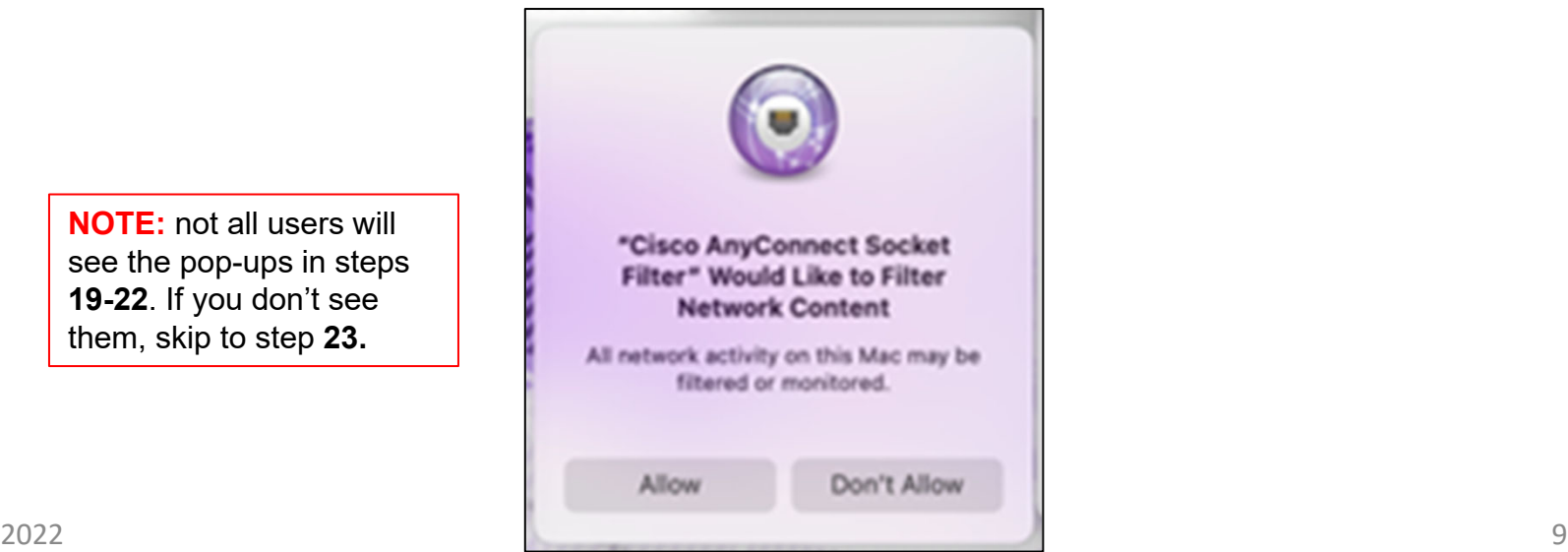

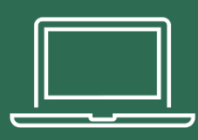

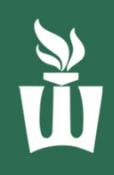

**20**. On the "Attention Required" screen click **Open Preferences**, then **click the lock symbol** at the **lower-left**, then click **Allow**. Click **Allow** on the subsequent pop-up box as well.

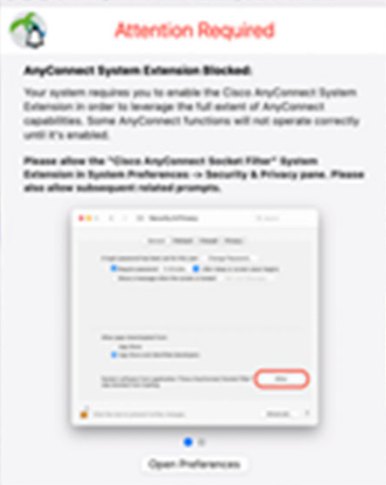

**21.** After a moment, click **Dismiss** on the "System Extension Enabled" box.

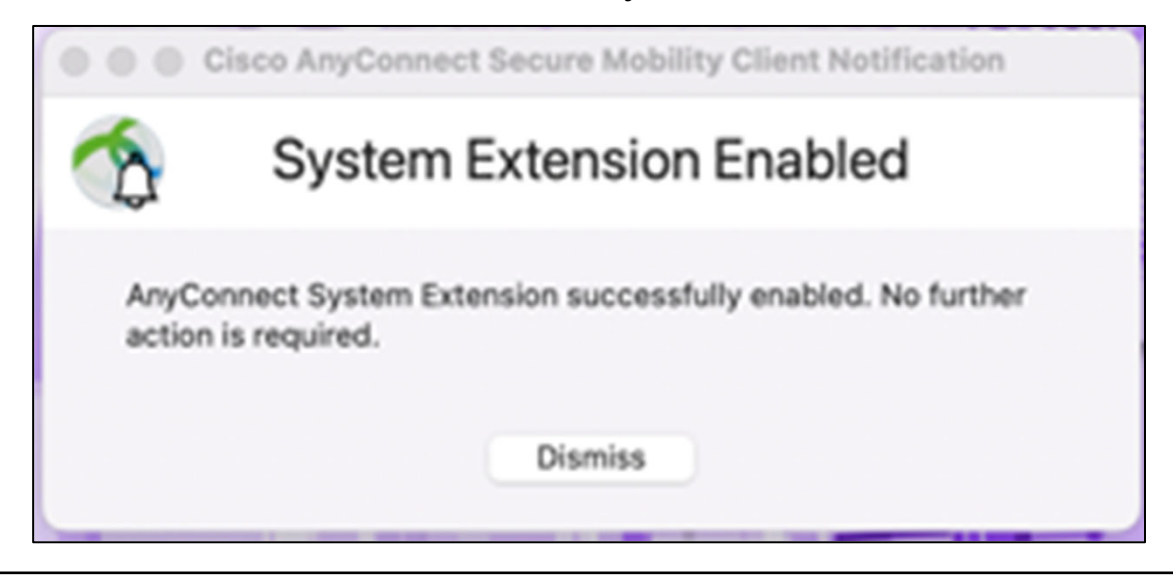

**22.** On the "System Extension Blocked" screen, click **OK**.

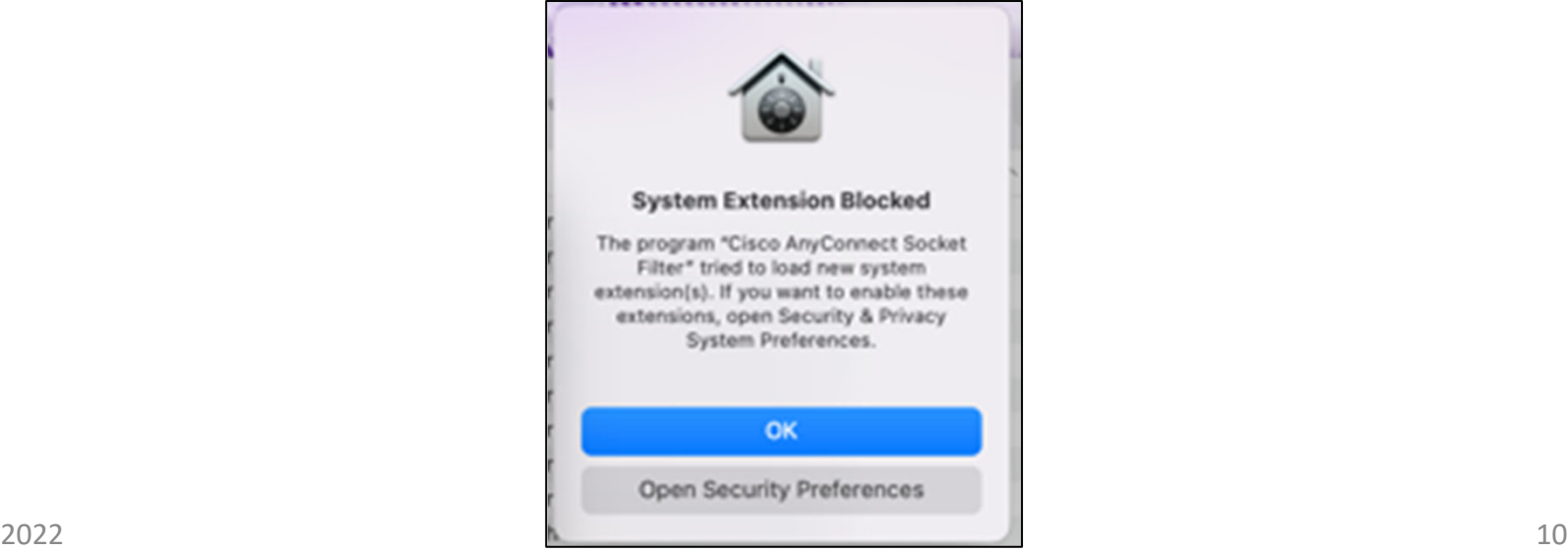

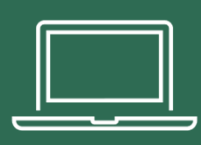

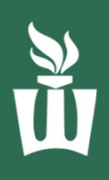

**23.** The pop-ups above may appear randomly throughout the rest of the setup process. The timing of these notifications varies. Just read them then clear them out as they pop-up.

If you see banner notifications at the top-right of your screen, read them quickly before deciding what to do with them.

You're halfway done with setup, keep going!  $\odot$ 

**24.** Open the blue **Applications** folder at the lower-right side of the screen and click on the blue **Company Portal** app.

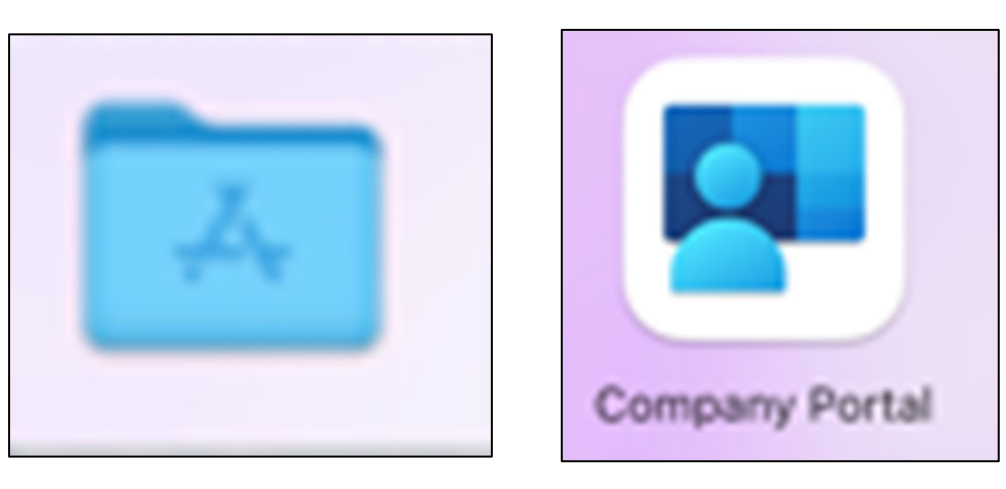

**25.** Click the blue **Sign In** button in the Company Portal app.

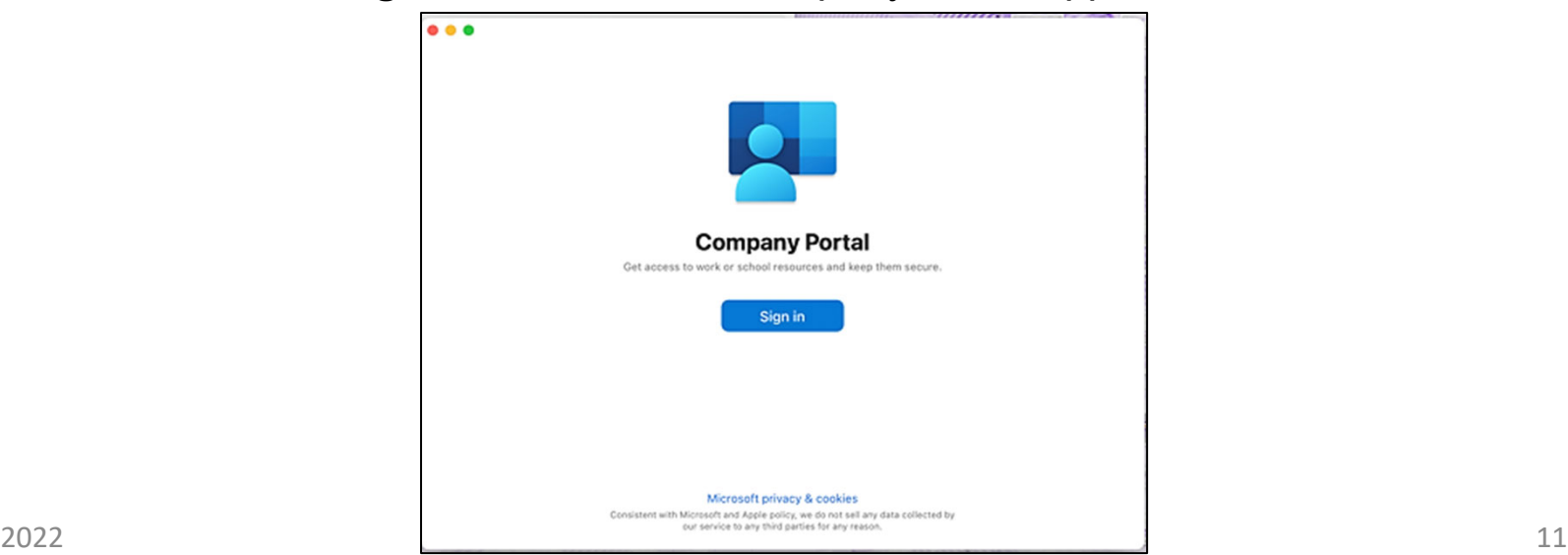

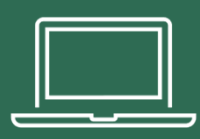

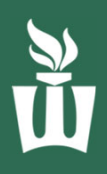

**26.** Sign in with your **StarID@go.Minnstate.edu** & your **StarID password** then click the blue **Next** button.

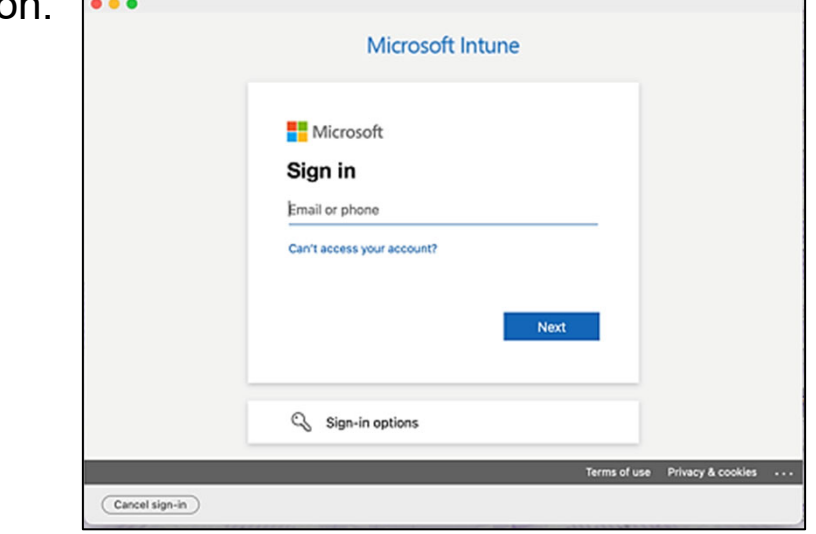

**27.** Click the dropdown box, click **WSU,** then click **Done**.

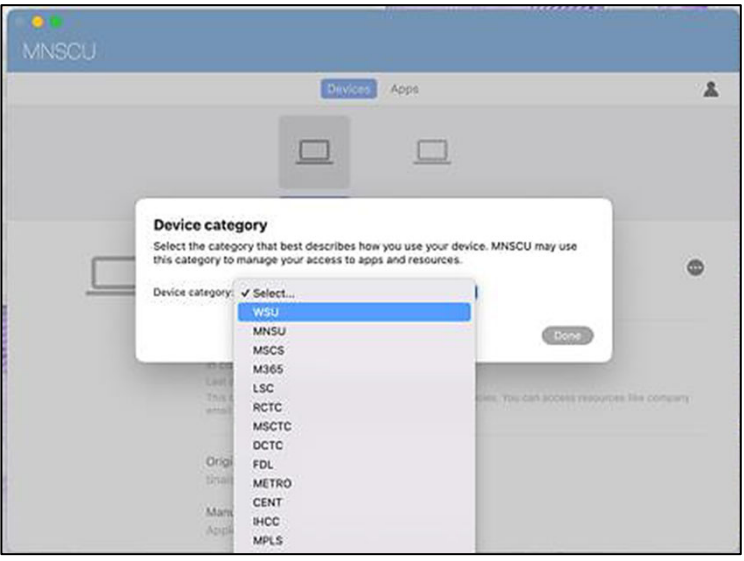

**28.** On the next screen click the three dots on the right then click **Check Status**. Give it a few minutes to check in. You can disregard any errors.

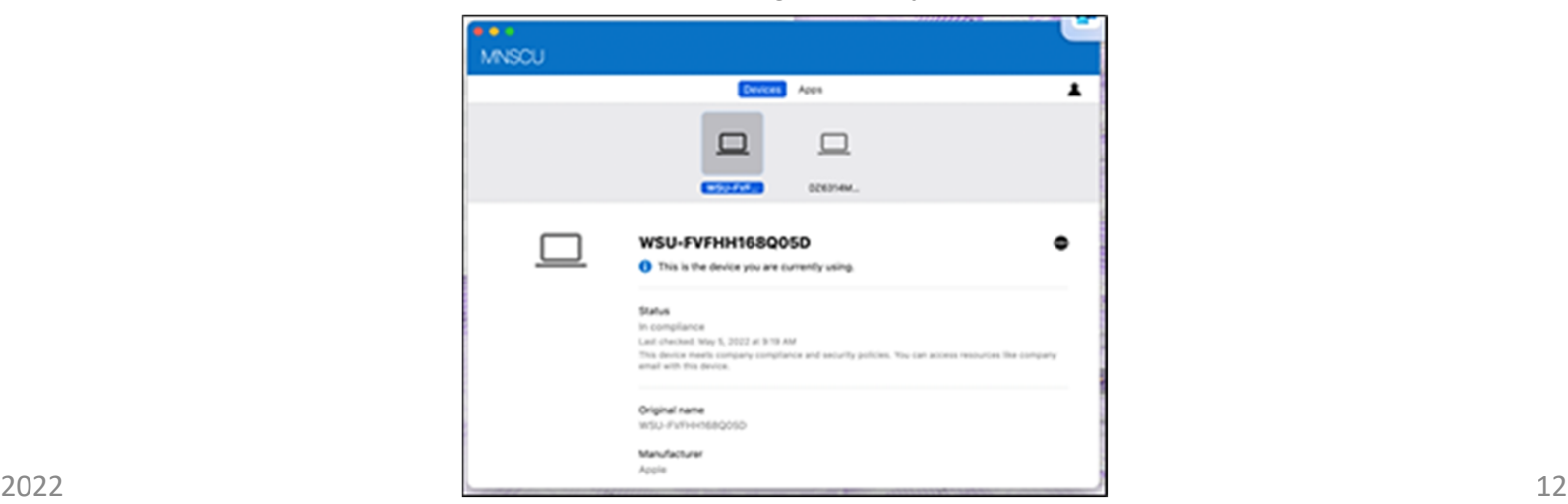

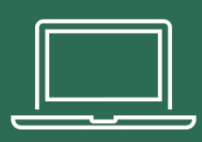

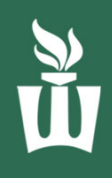

**29.** Once the blue loading bar disappears from Company Portal, click the **Apple icon** at the top-left of the screen then click **Restart.** You might be asked for your FileVault password. If so, click **Enable Now**, then enter your **laptop password**. If it doesn't accept your password right now, that is ok. It will just ask again later.

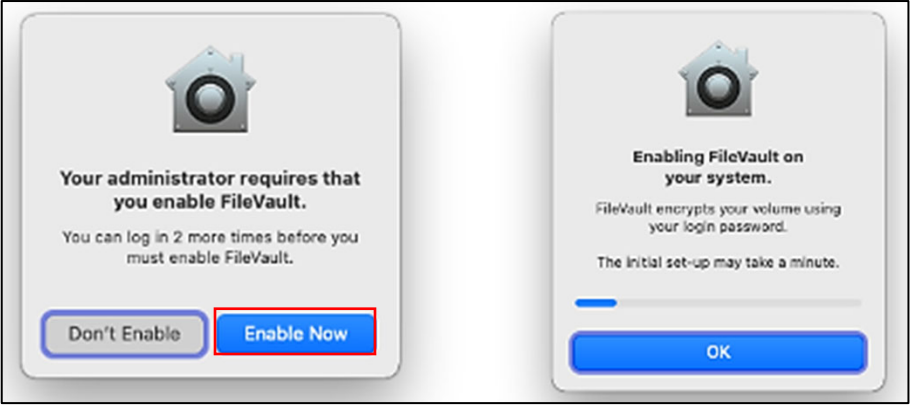

**30.** If you are on campus, you'll be asked to re-authenticate to the **warrior** Wi-Fi network. Enter your **StarID password** or use **Touch ID.**

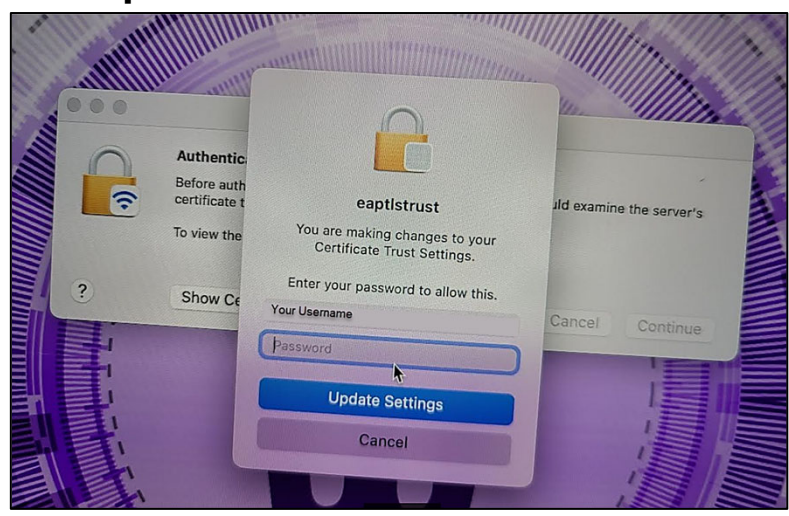

**31.** Click on **Continue** and warrior Wi-Fi will automatically reconnect after a few seconds.

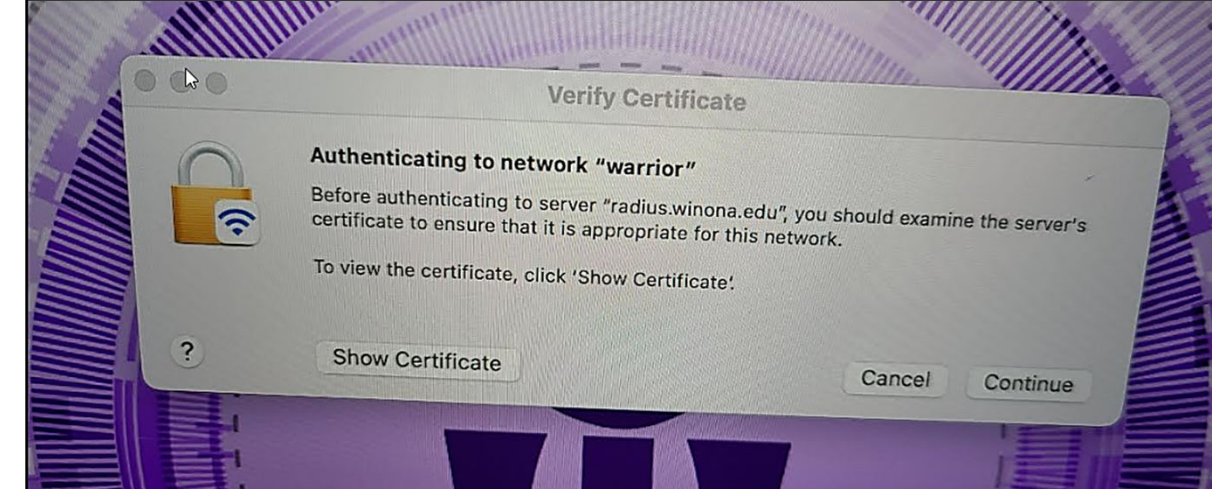

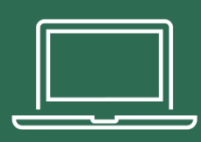

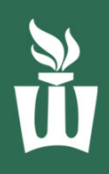

**32.** You may be prompted again to **enable FileVault** when you log in. FileVault is required on all Macs and will continue to prompt at every reboot until you enable it.

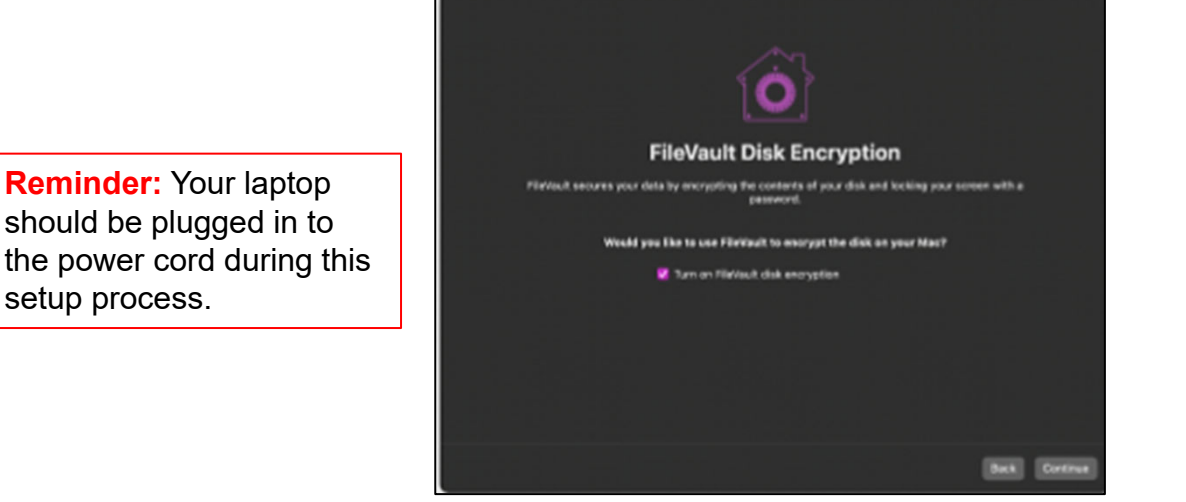

**33.** Click the **purple W** icon at the bottom of the screen. It may take a few minutes to appear. Clicking it will open the eWarrior Technology Agreement website. Click the link that is circled in the picture below.

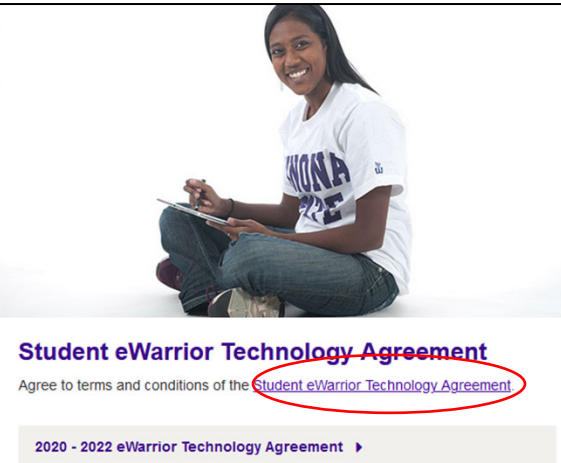

### **34.** Click **Sign in with your WSU StarID.**

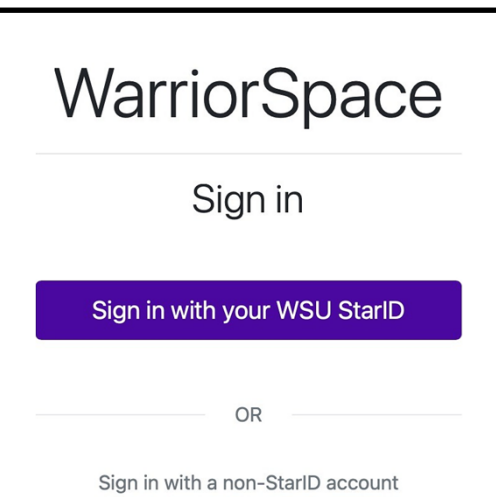

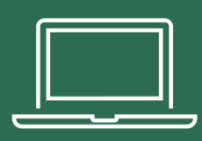

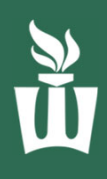

## **35.** Type your **StarID@go.minnstate.edu**

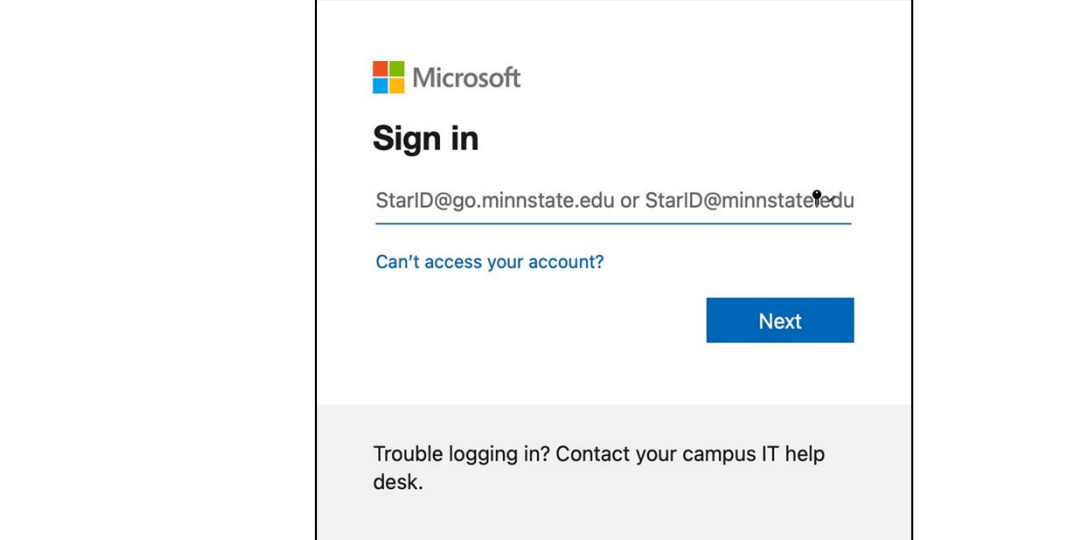

#### **36.** Type your **StarID password**.

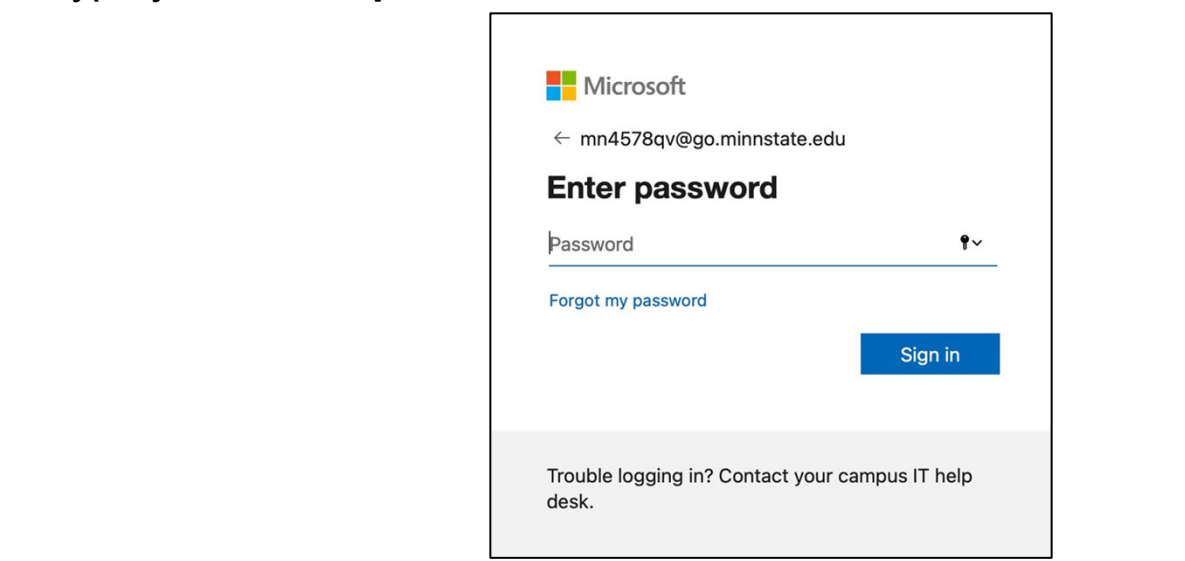

### **37.** Check the box then click **Yes.**

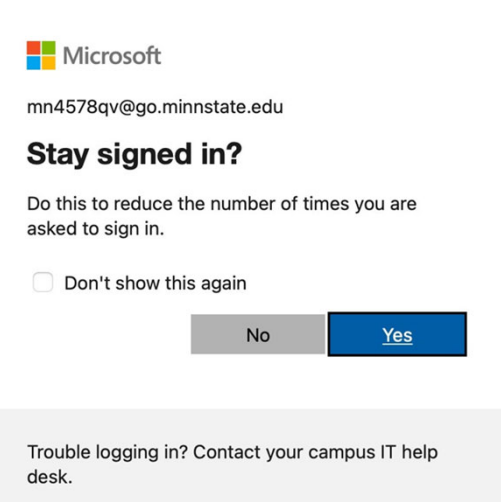

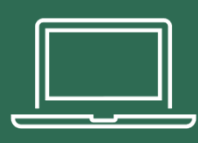

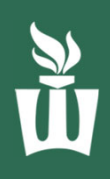

**38.** Once you have read the agreement, scroll to the bottom of the page, click the box, then click **Submit**.

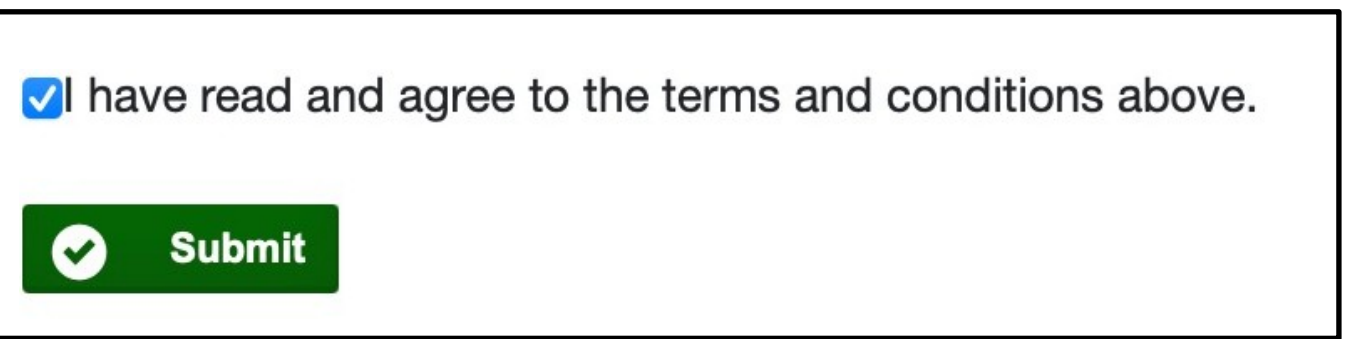

**39.** Restart your computer one final time. If you see the FileVault window again, try your password again. If you don't see the FileVault window, then just sign in like normal. If you don't see any more pop-ups or prompts, then your set up is complete!

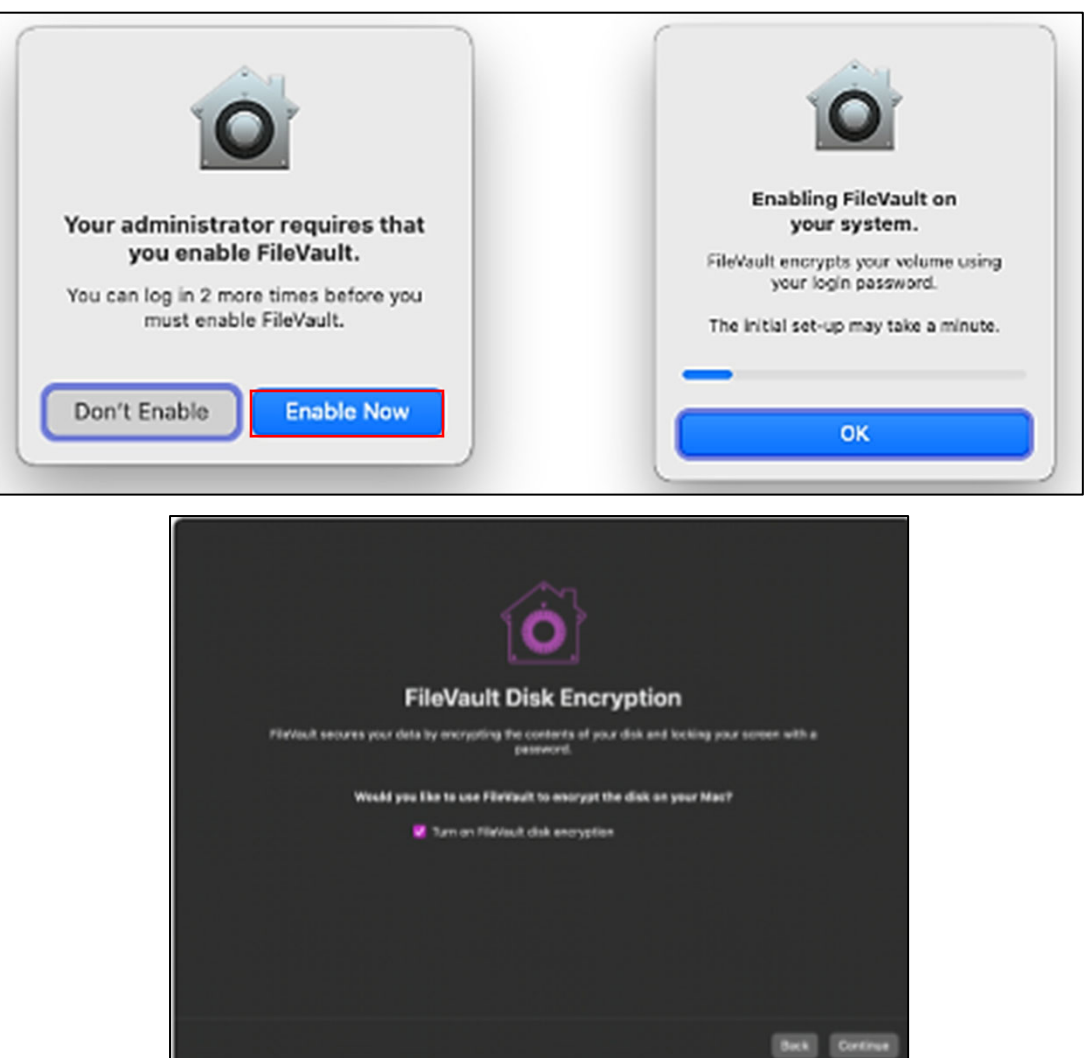

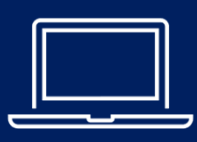

# SETUP YOUR PRIMARY EMAIL ADDRESS

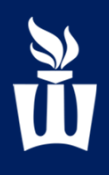

**1.** Double click the **Google Chrome** browser to open it. Type **StarID.minnstate.edu** in the address bar and press enter.

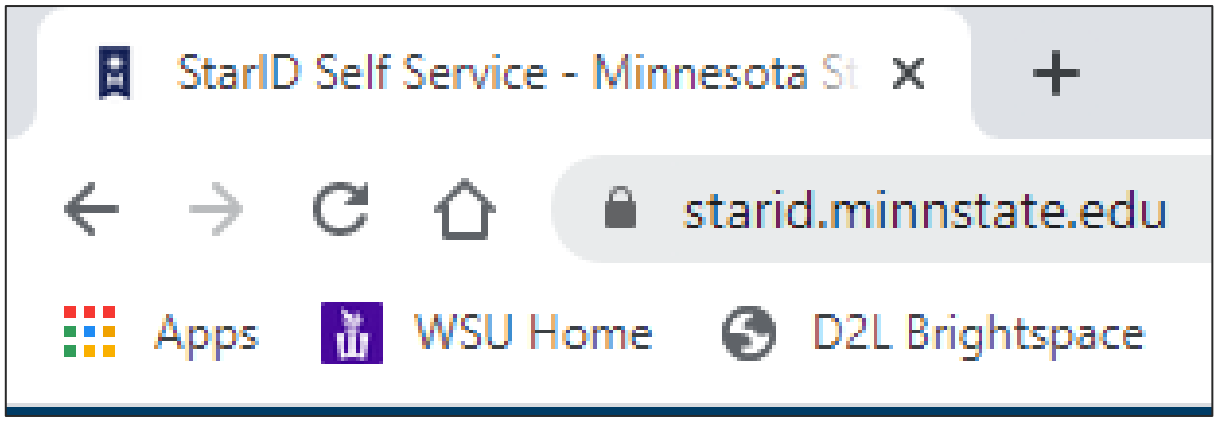

**2.** Click on **Sign in to Profile**.

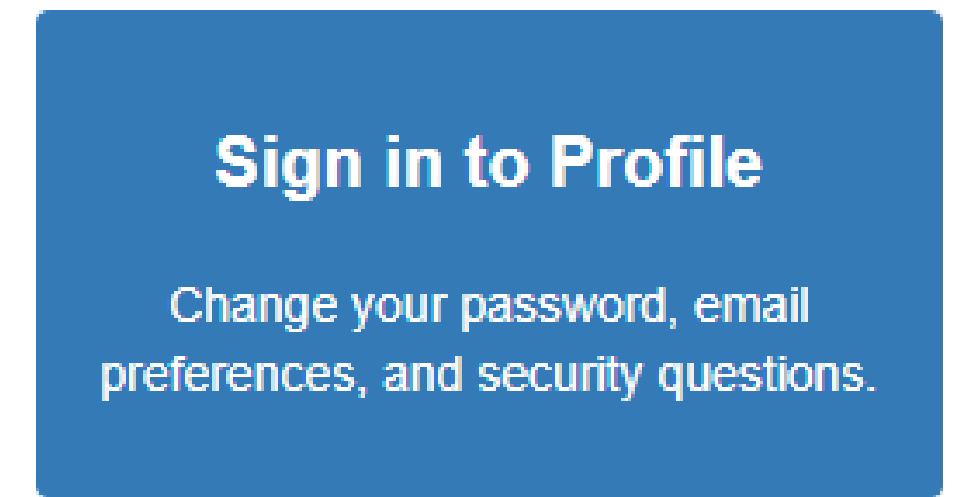

**3.** Type in your **StarID** and **password**.

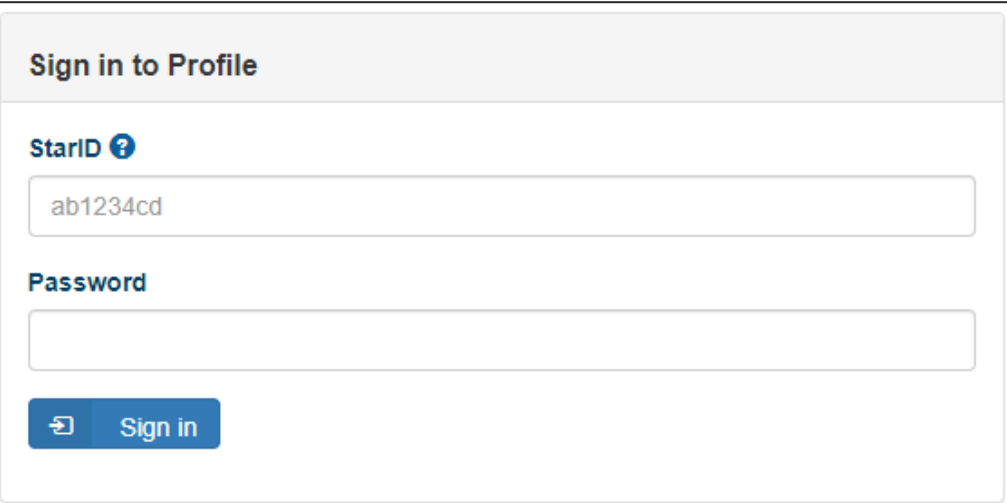

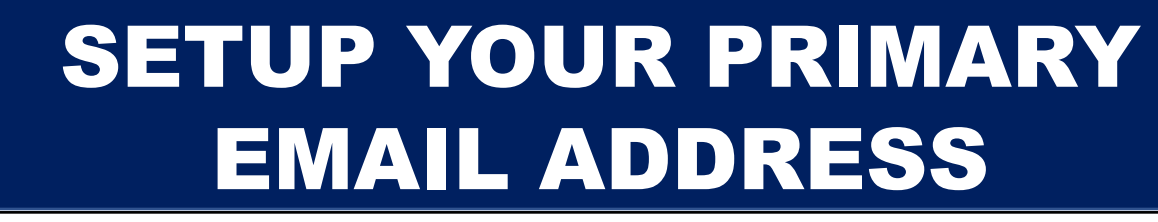

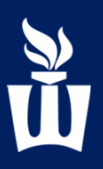

**4.** At the top of the page click **Office 365 Contact.**

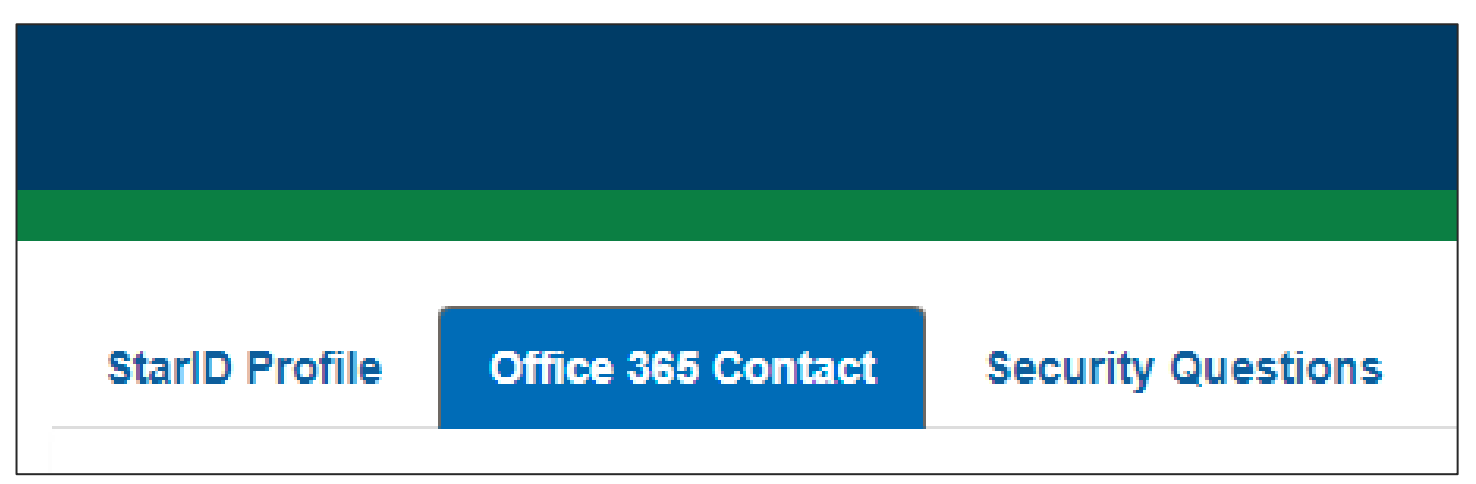

**5.** Ensure your primary email address is either:

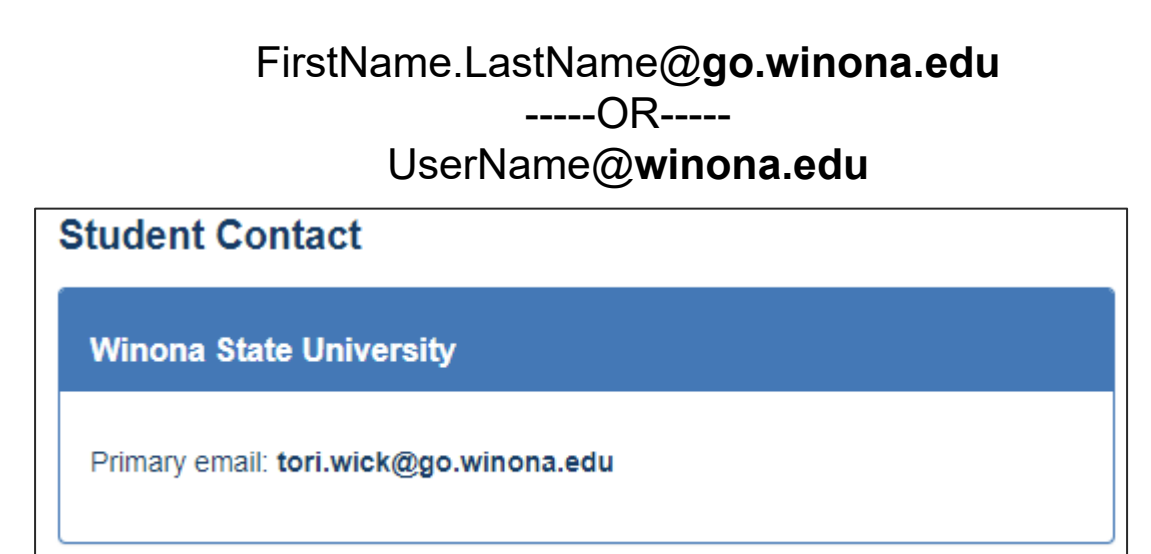

**6.** If you need to change your primary email address click **Select New Student Contact Card**, then click the **winona.edu** email address

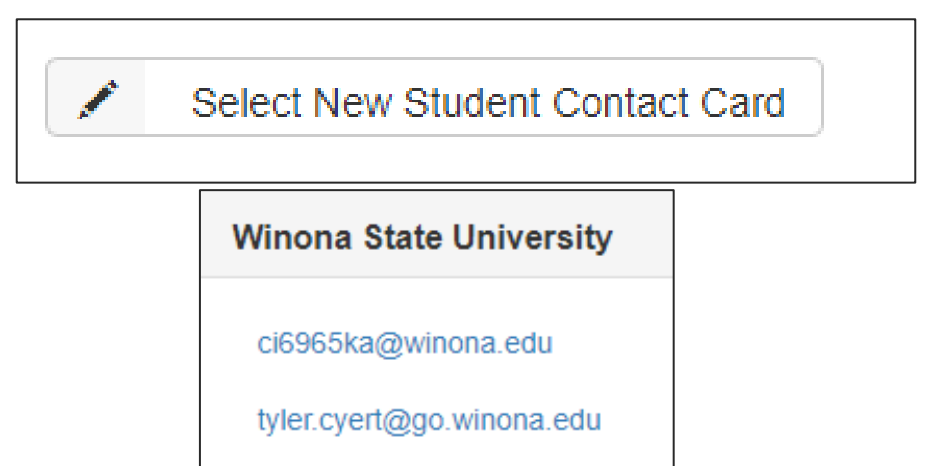

## ACCESS YOUR WSU EMAIL & ONEDRIVE - ONLINE

#### **1.** Open **Chrome** Browser. Click the **WSU Email** bookmark**.**

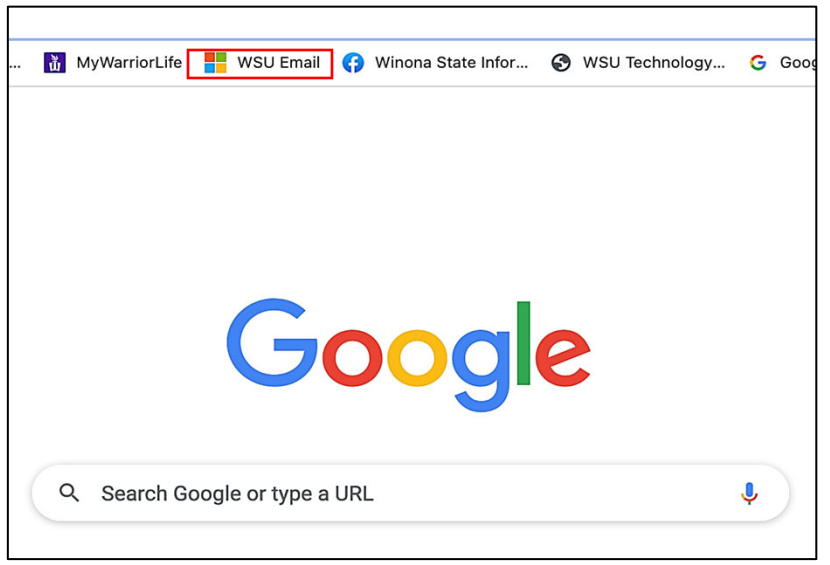

**2.** Type your **StarID@go.minnstate.edu** then click Next. Type in your **password** then click **Sign in**.

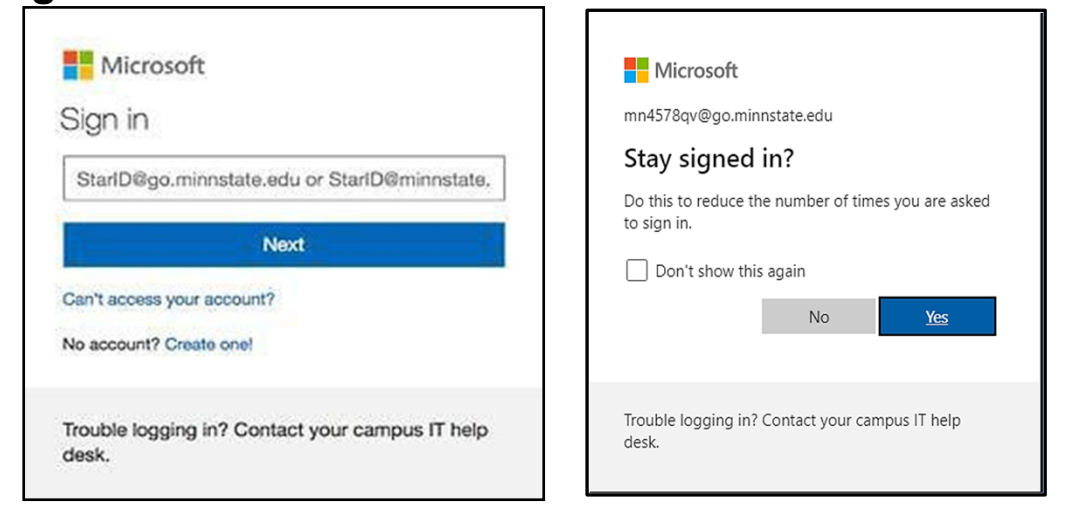

**3.** Complete the Multi-Factor Authentication.

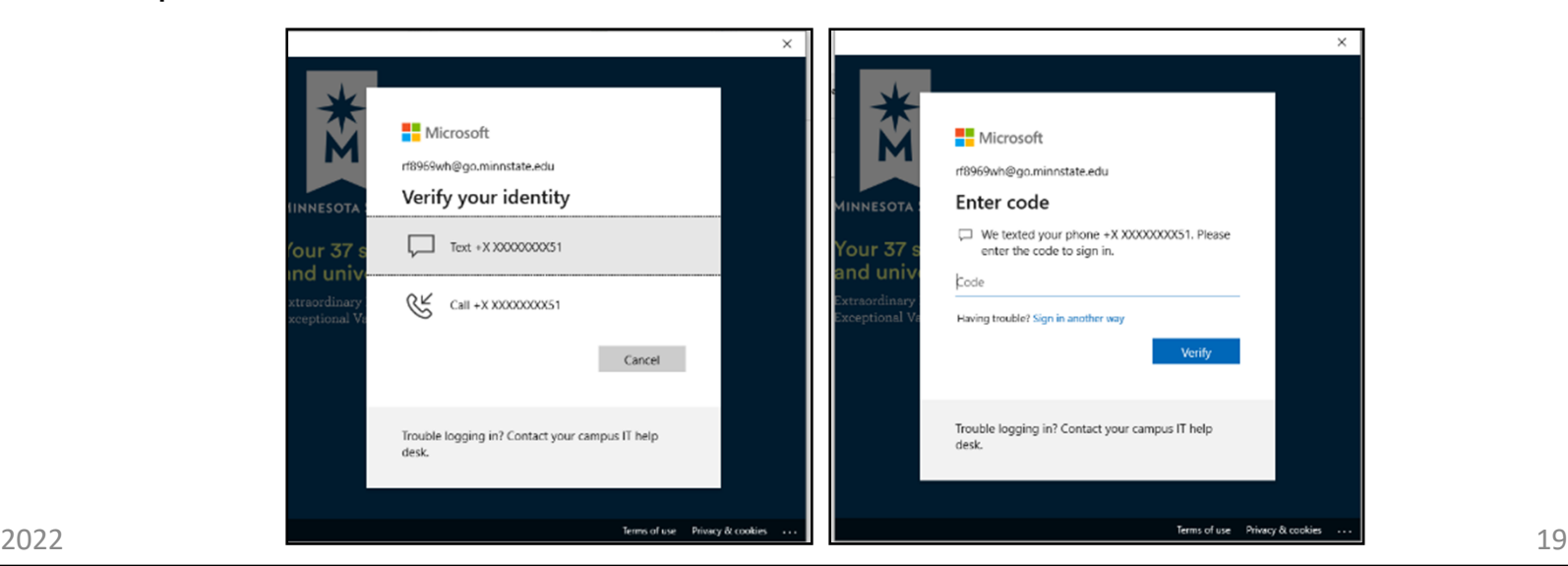

# ACCESS YOUR WSU EMAIL & ONEDRIVE - ONLINE

**4.** Now you are logged into your Office 365 account. You may need to restart your laptop to see the apps show up if they do not pop up immediately. To access your email, click **Outlook**

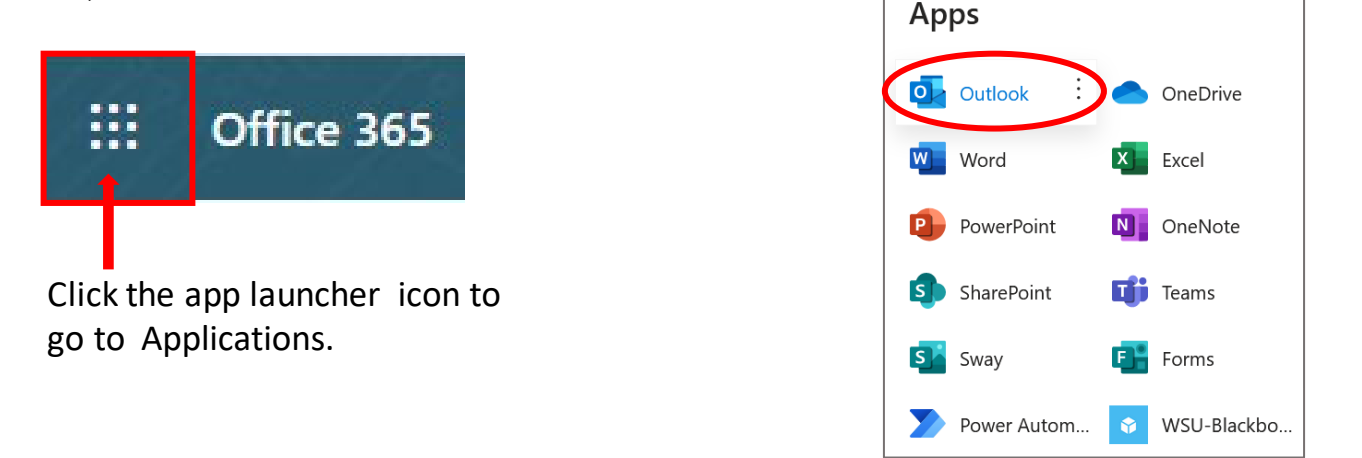

**5.** To get back to Office 365 click the square blue app launcher icon.

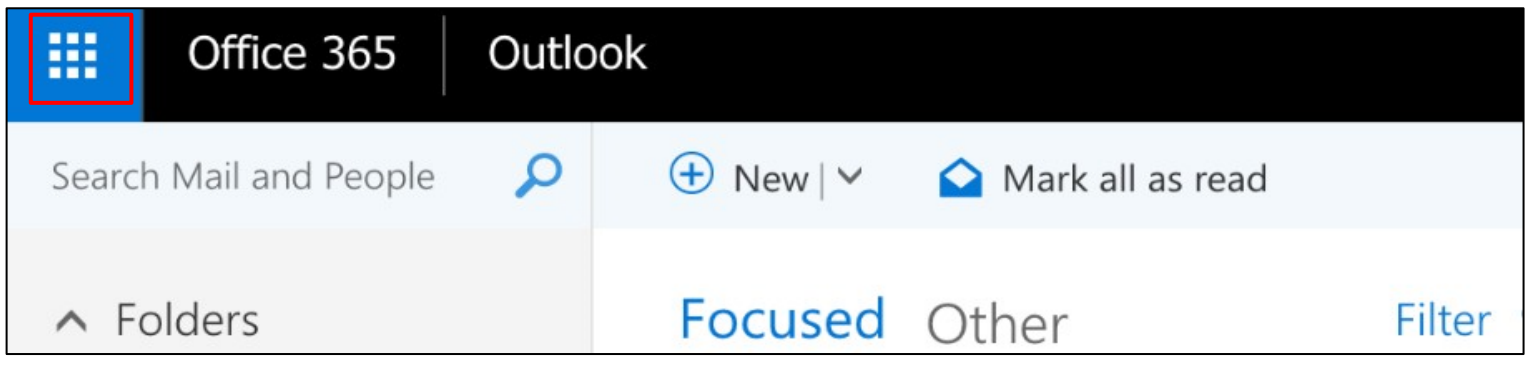

**6.** To access your OneDrive account click on the **blue OneDrive cloud icon**. If you can't see that tile right away it will appear within the next 24 hours.

This is where you canstore and share files, pictures and videos. You have 1 TB (1,000 GB) of cloud storage space in OneDrive.

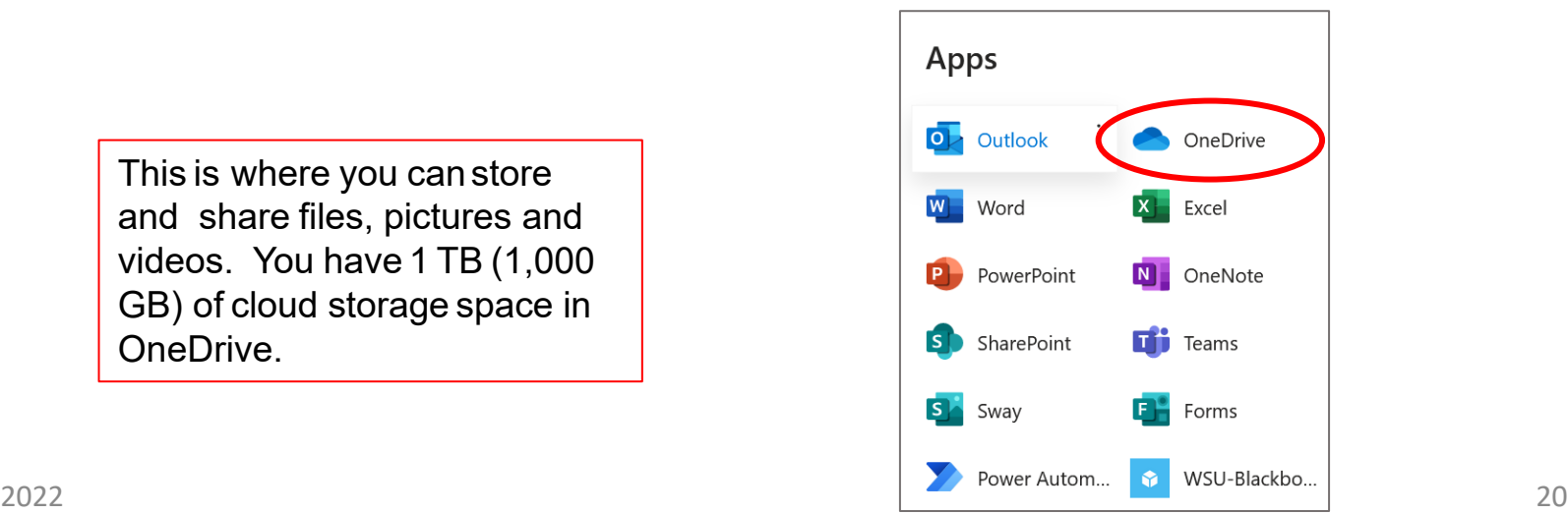

# ACTIVATE OFFICE 365 DESKTOP APPS - MAC

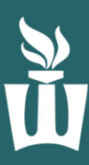

**1.** Click the **Microsoft Word (blue W icon)** in the dock at the bottom of the screen.

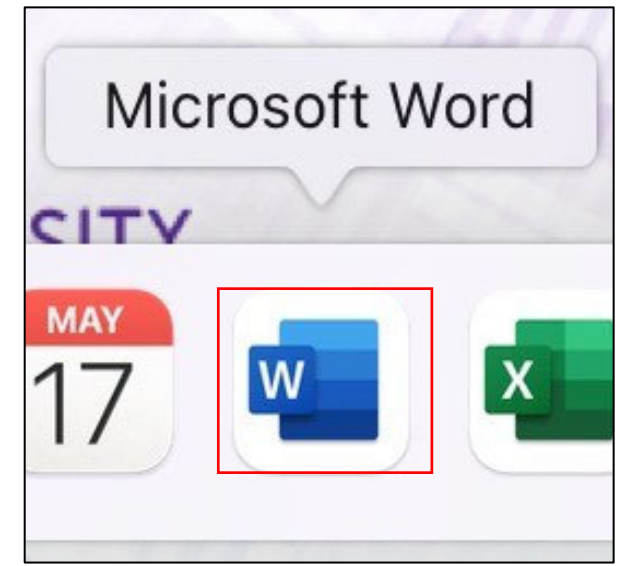

**2.** Click **Sign in or create account**.

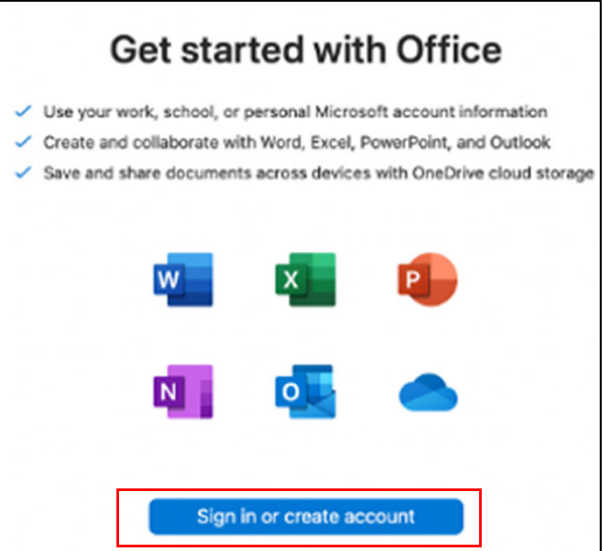

**3.** Type in your **StarID@go.minnstate.edu.** Click **Next,** type your **password** then click **Sign In.** Microsoft

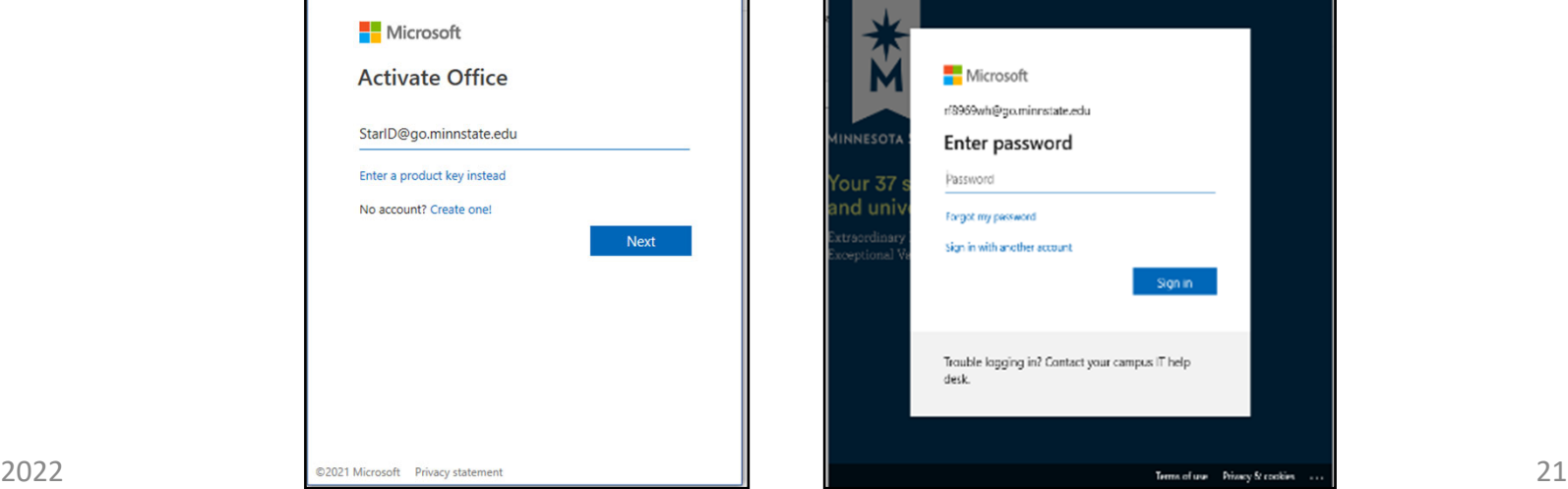

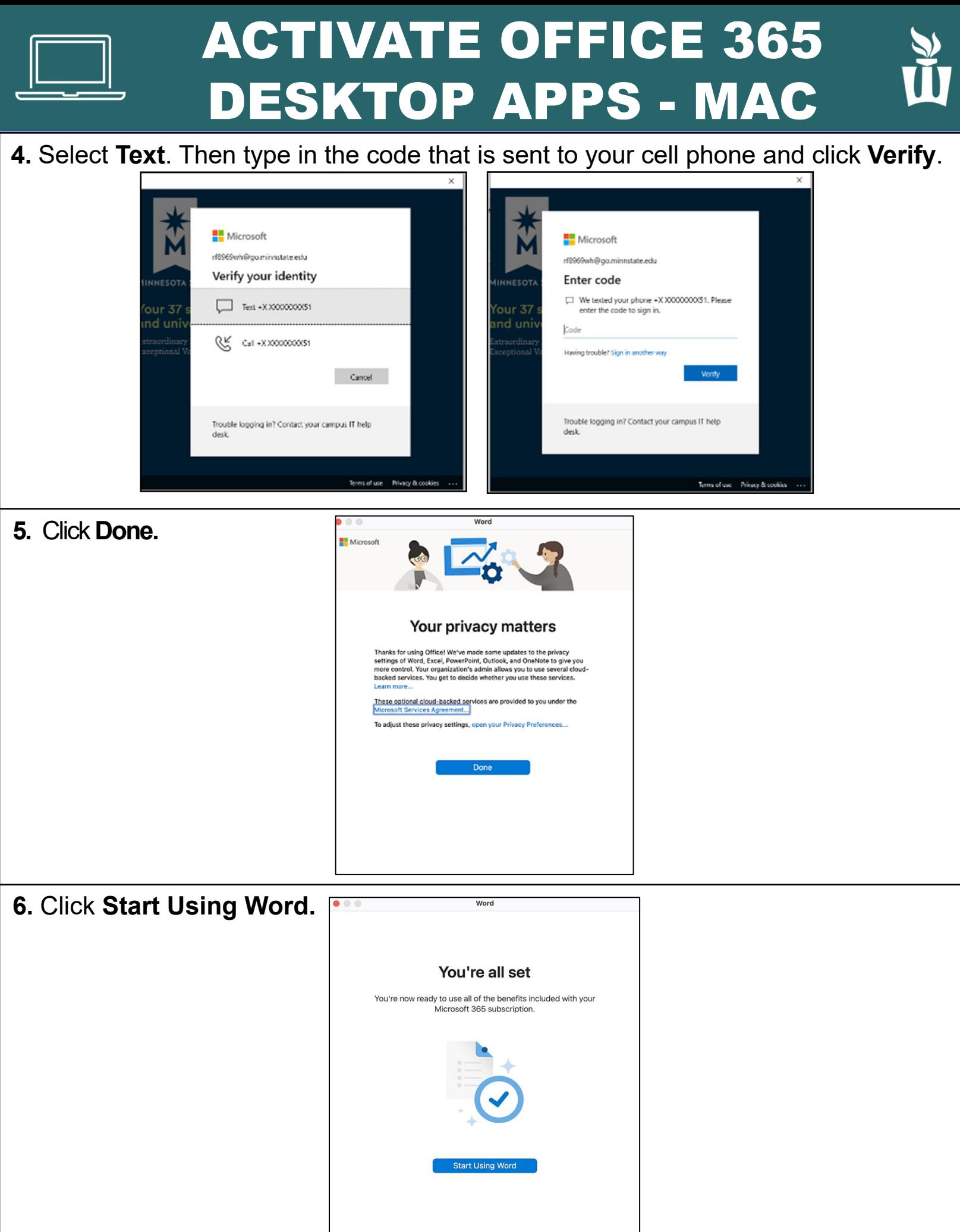

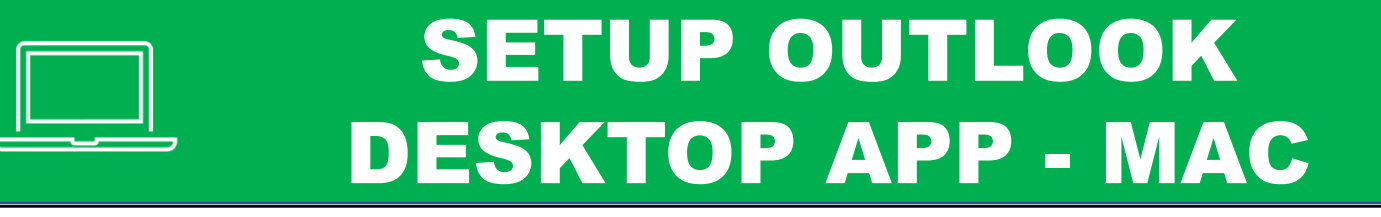

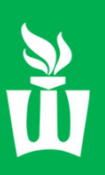

#### **1**. Click **Outlook (blue O icon)** in the dock at the bottom of the screen.

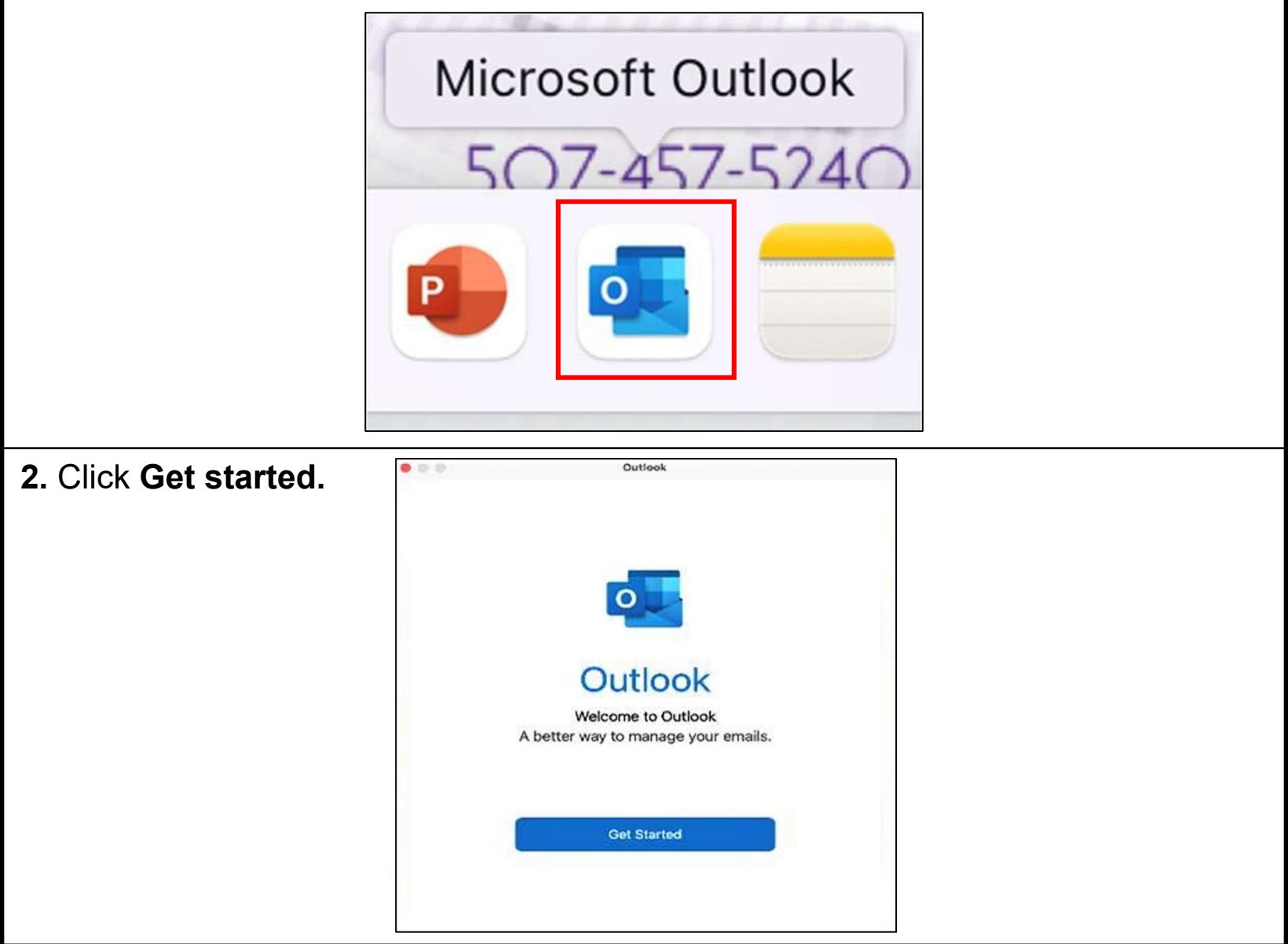

#### **3.** Click **Start Using Outlook.**

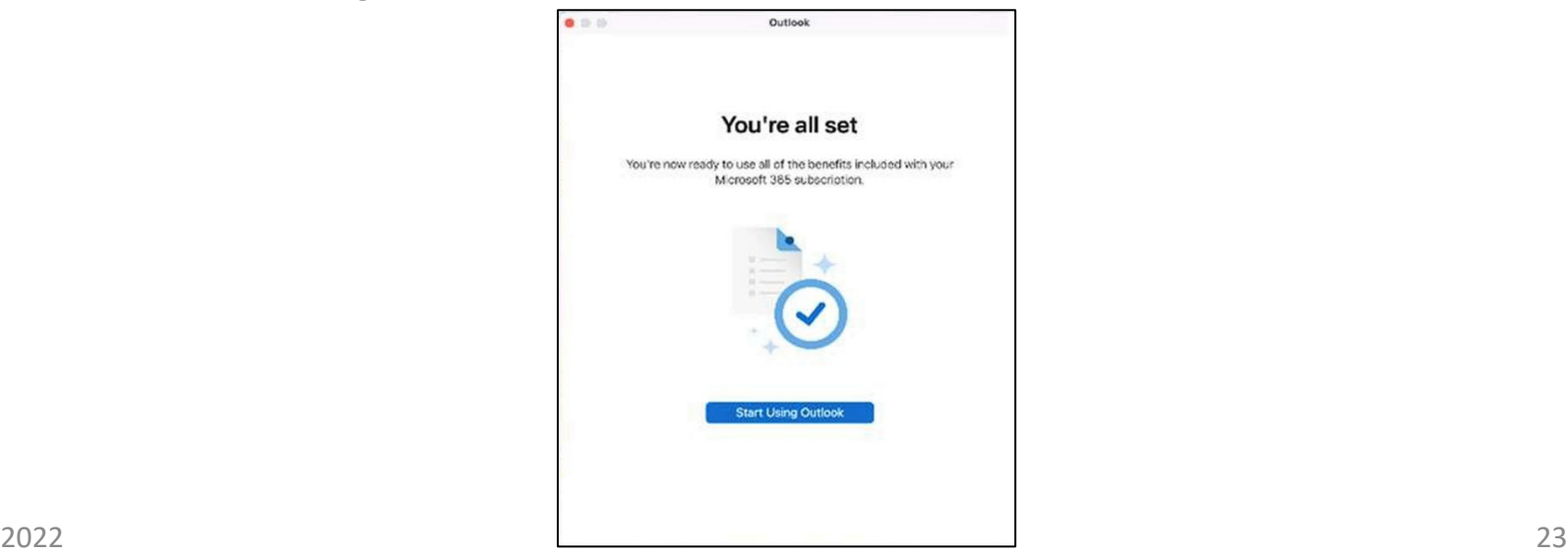

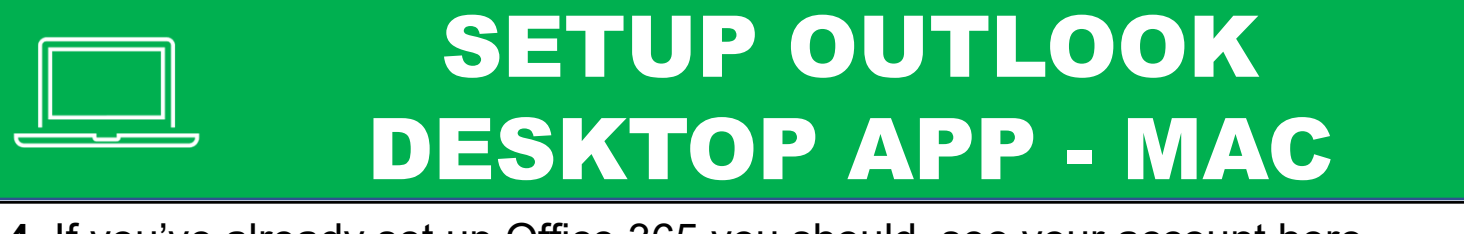

**4**. If you've already set up Office 365 you should see your account here. Click the **blue box**. If prompted type your **StarID@go.minnstate.edu**

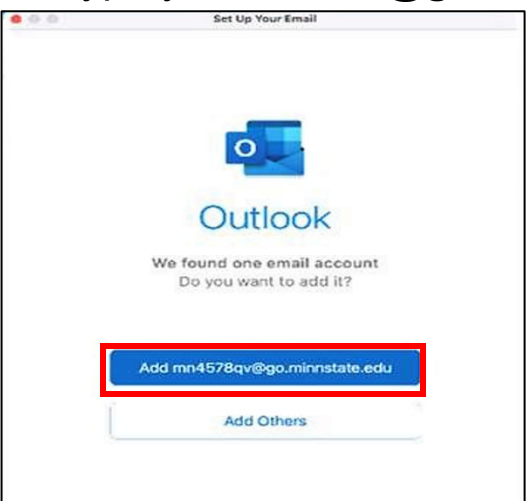

**5.** Here you can add any other account(s) you would like to access from the Outlook app. When you are finished, click **Personalize Now.**

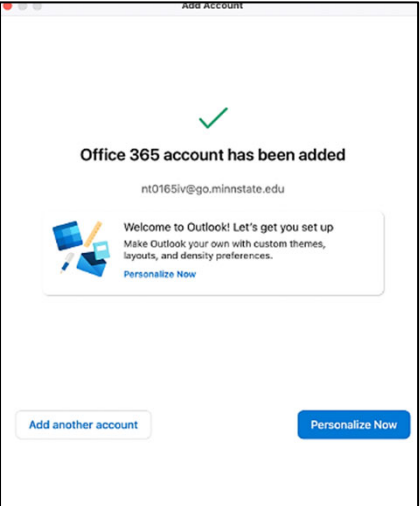

#### **6.** Then click **Finish Later**

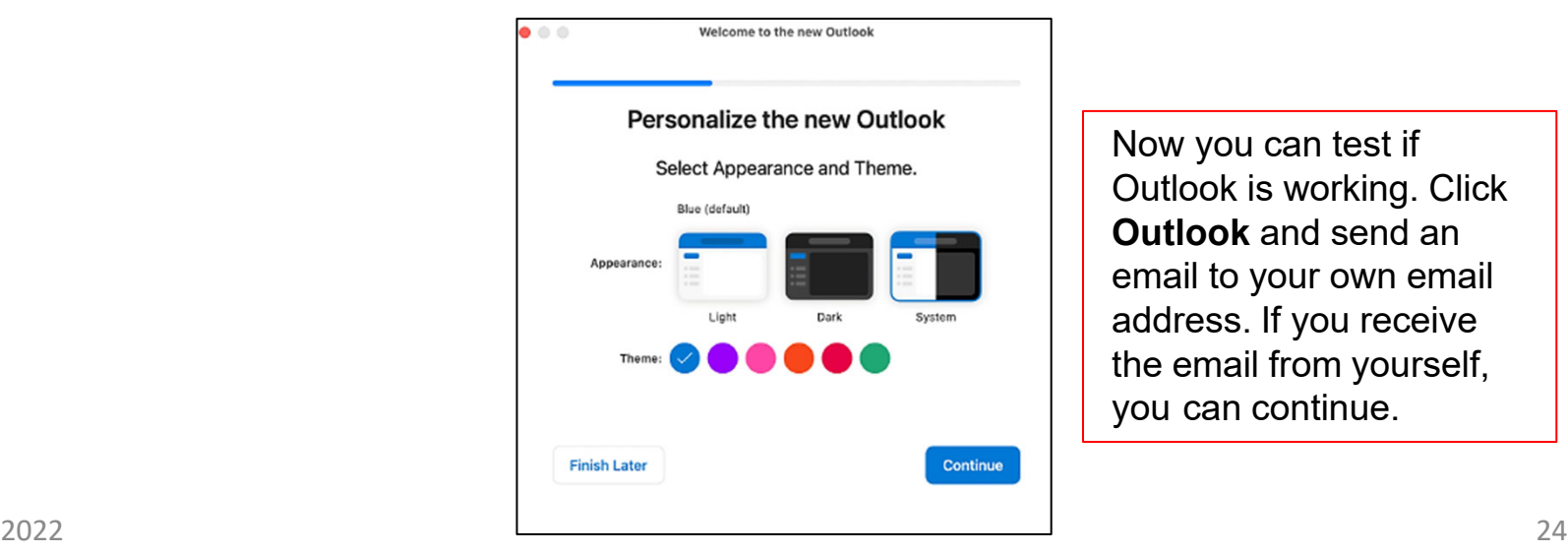

Now you can test if Outlook is working. Click **Outlook** and send an email to your own email address. If you receive the email from yourself, you can continue.

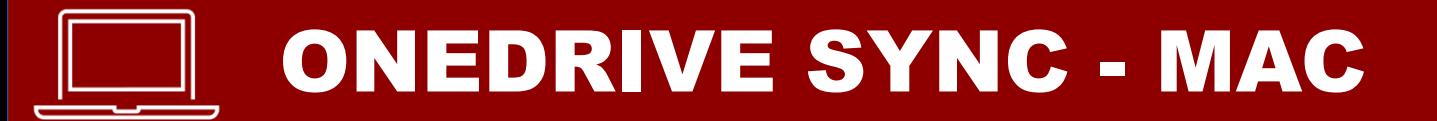

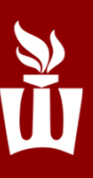

#### **1.** Click on **Applications (blue folder icon)** on the dock at the bottom of the screen.

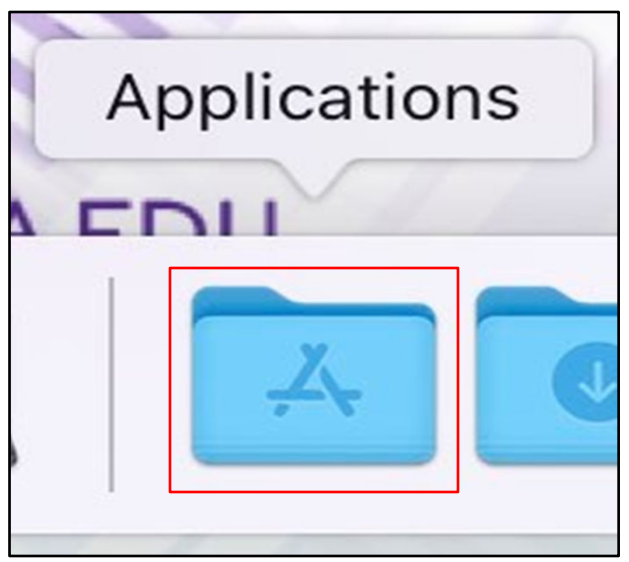

**2.** Click on **OneDrive (blue cloud icon).**

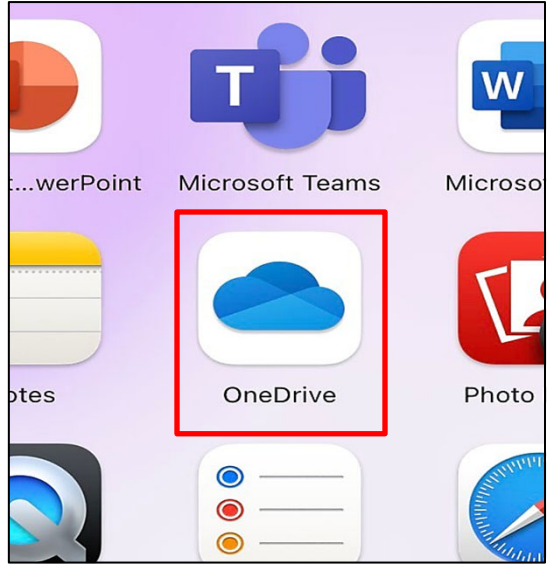

**3**. Type your **StarID@go.minnstate.edu** then click **Sign In**.

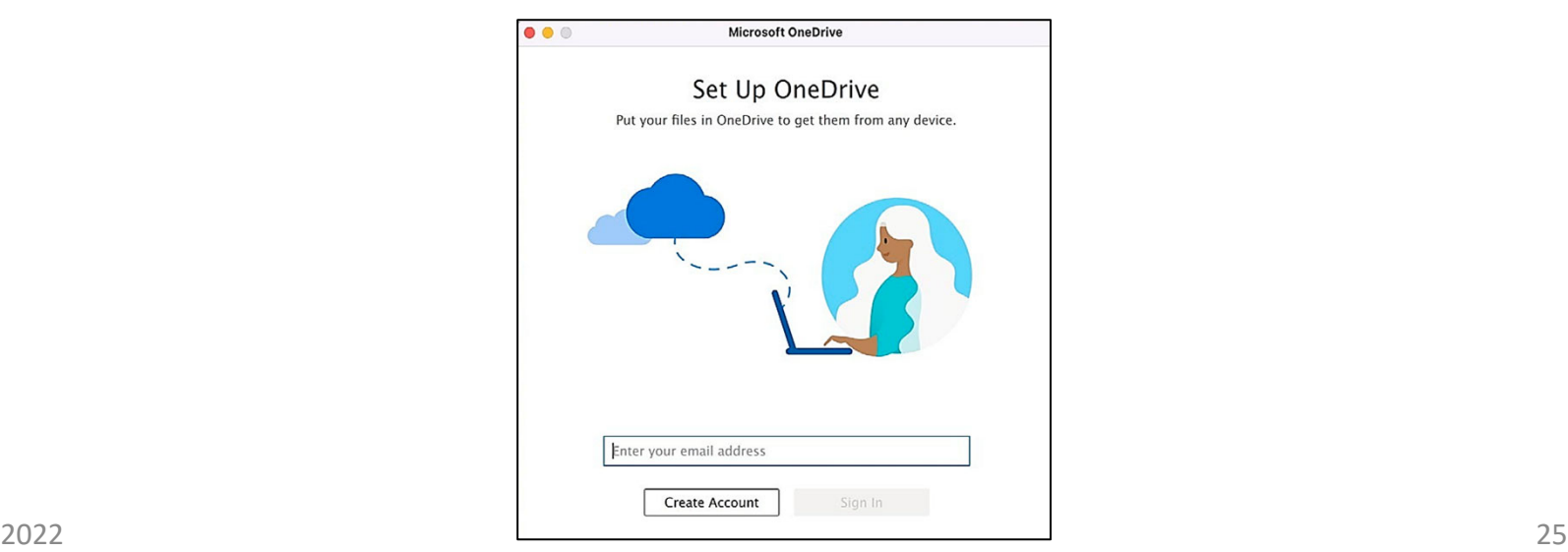

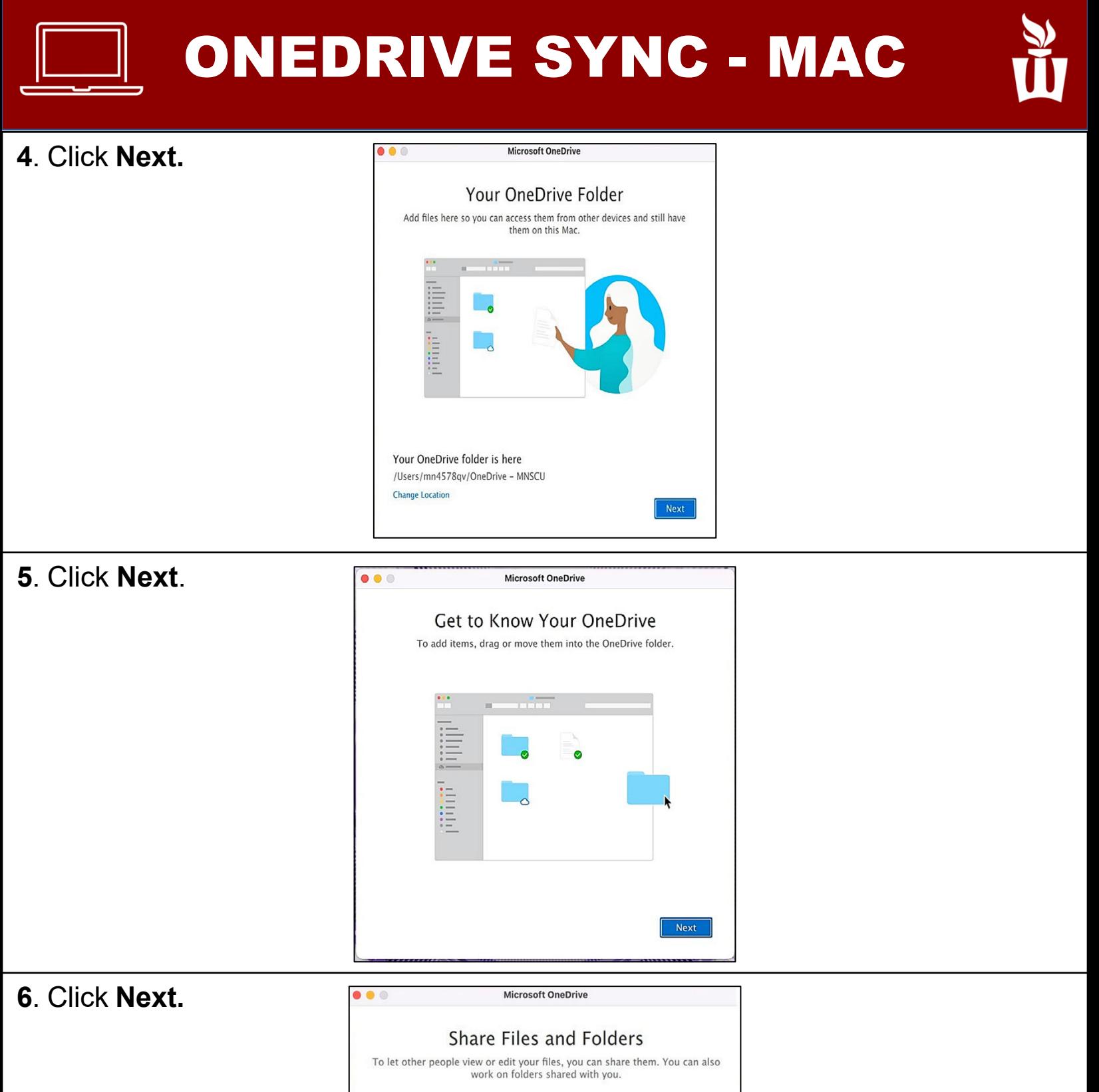

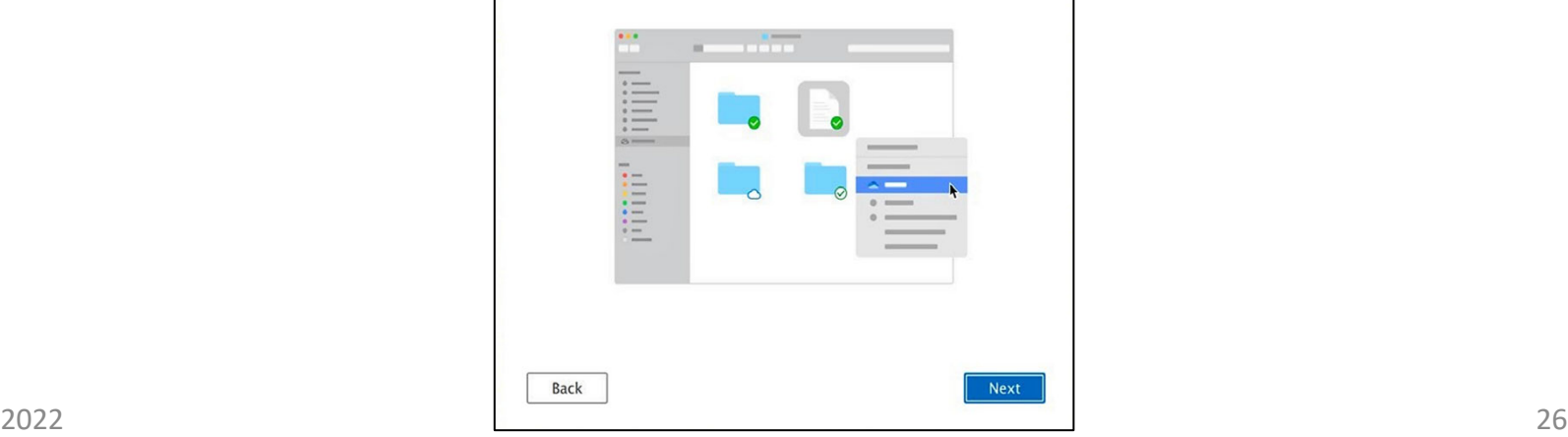

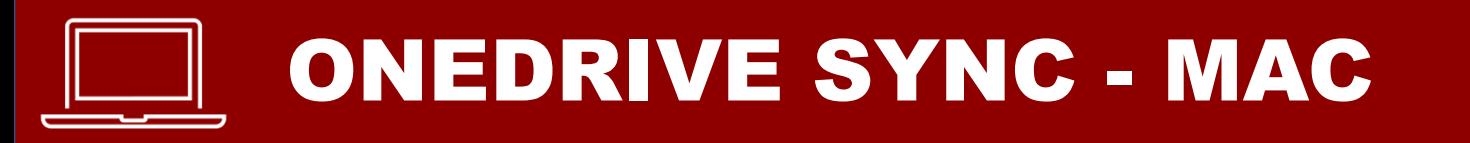

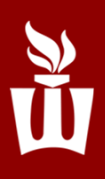

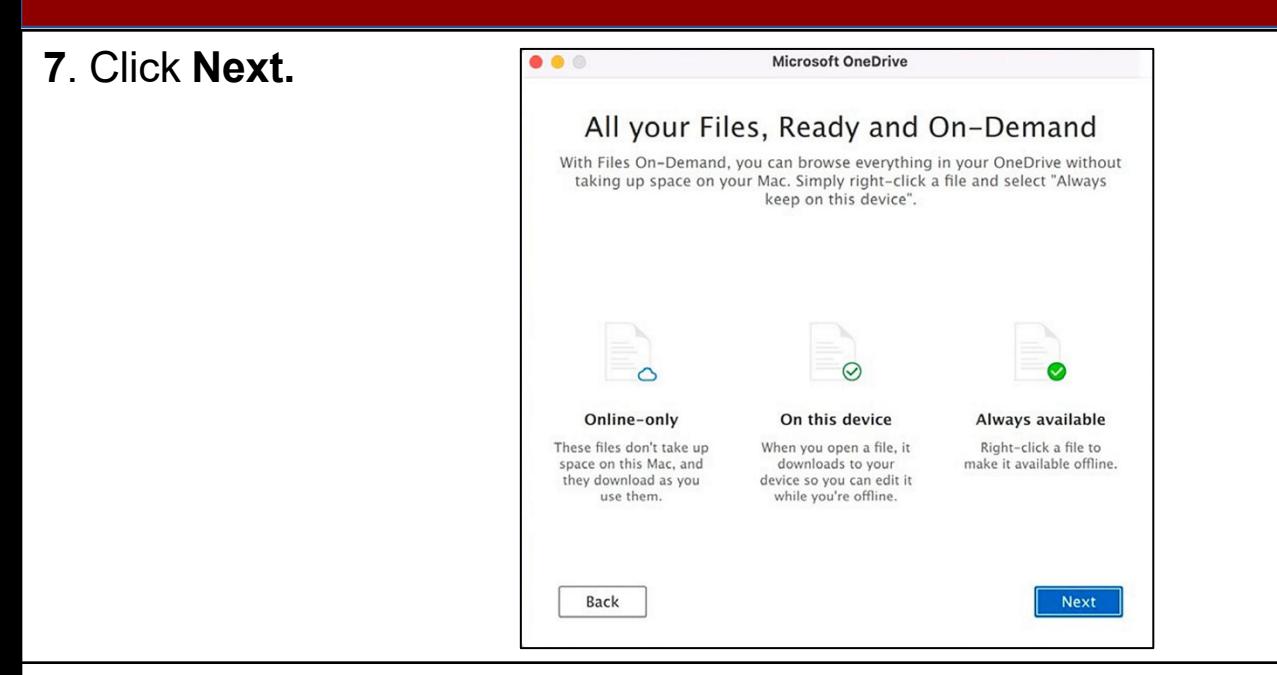

**8**. If you wish to download OneDrive on your mobile device click **Get the mobile app** – otherwise click **Later.**

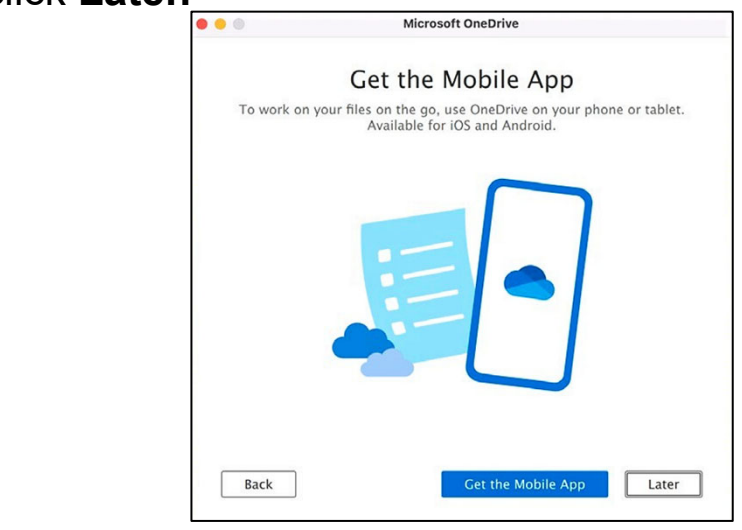

**9.** Your OneDrive is ready! To open your OneDrive click **Open OneDrive folder.** Otherwise click the red button on the upper left corner to exit.

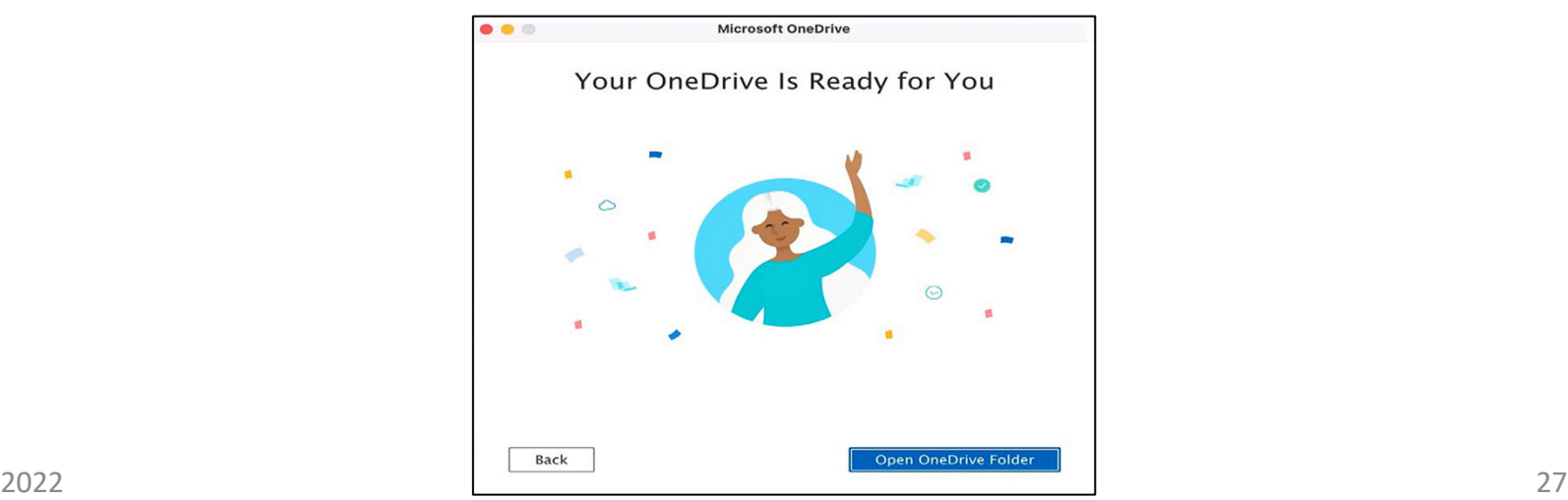

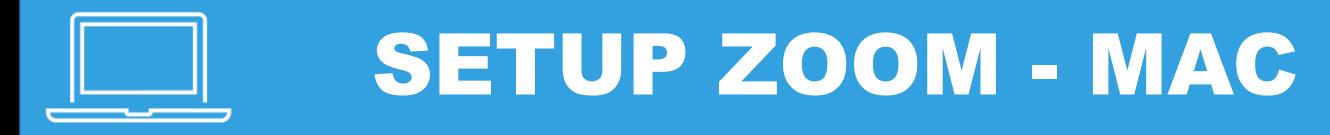

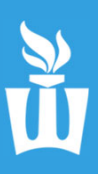

### **1.** Click on **Applications (blue folder icon)** on the dock at the bottom of the screen.

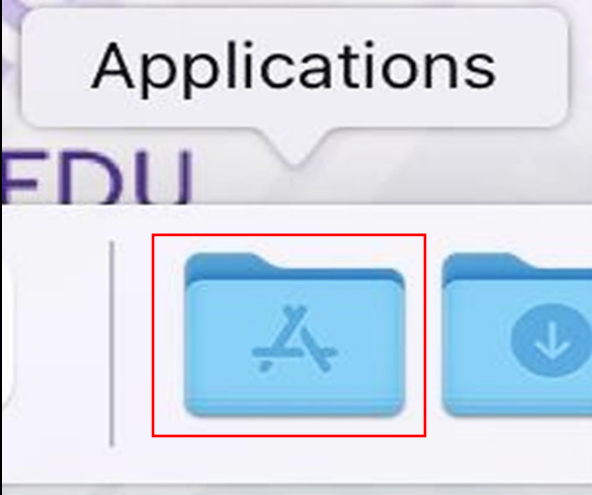

**2.** Click on **Zoom.us**

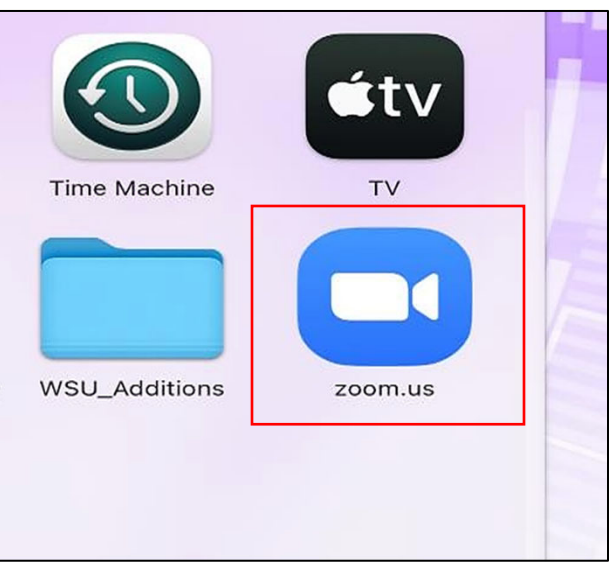

**3.** Click **Sign In.**

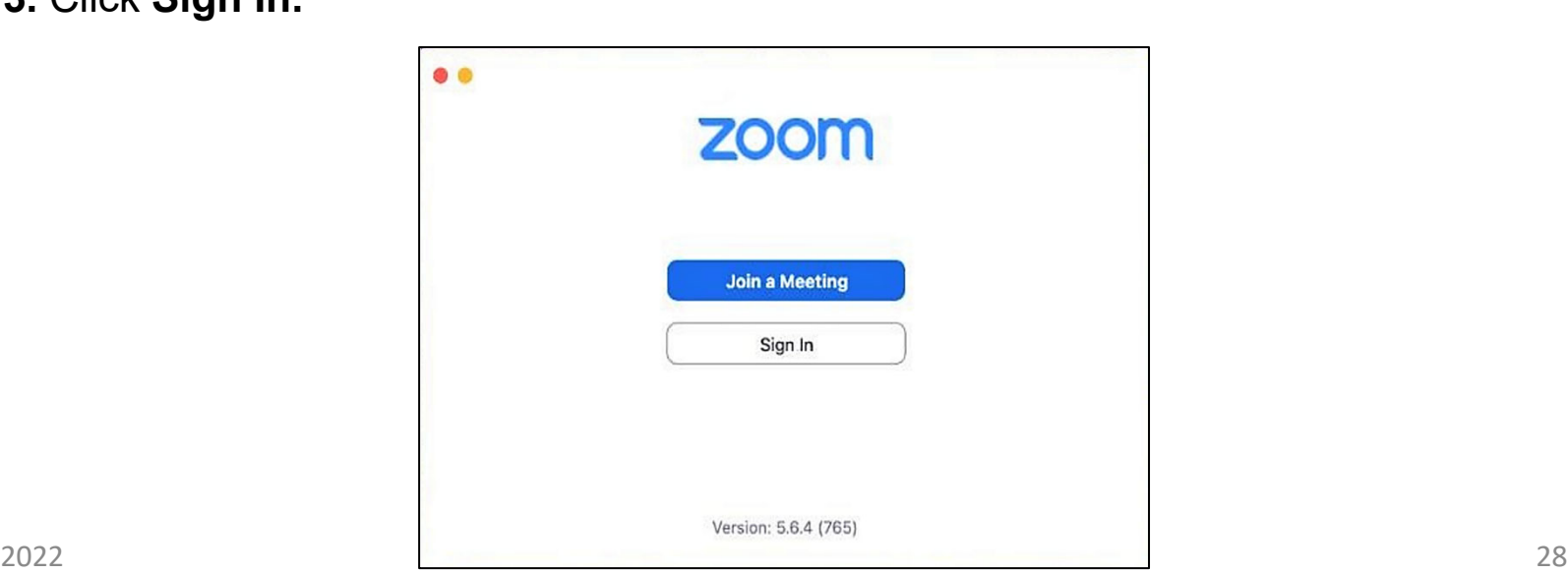

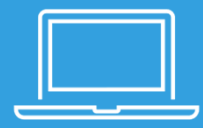

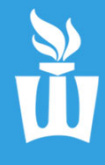

**4**. Click **Sign in with SSO**

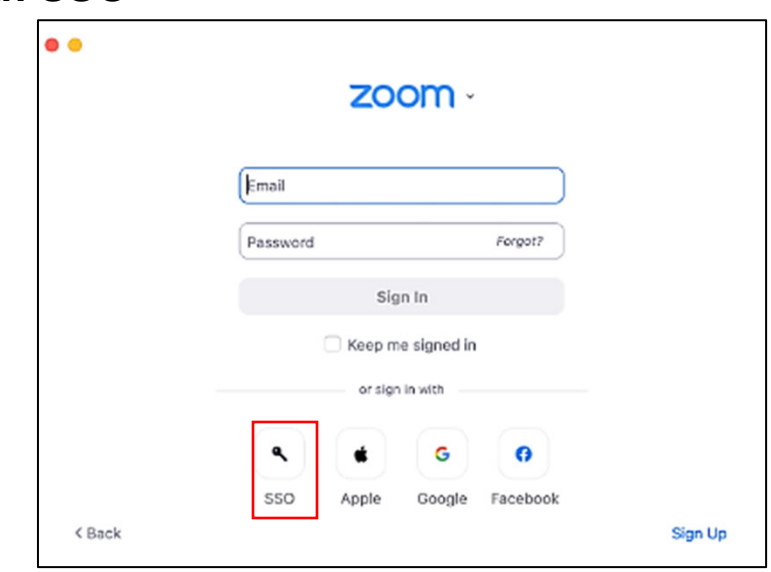

#### **5.** Type **minnstate** then click **continue.**

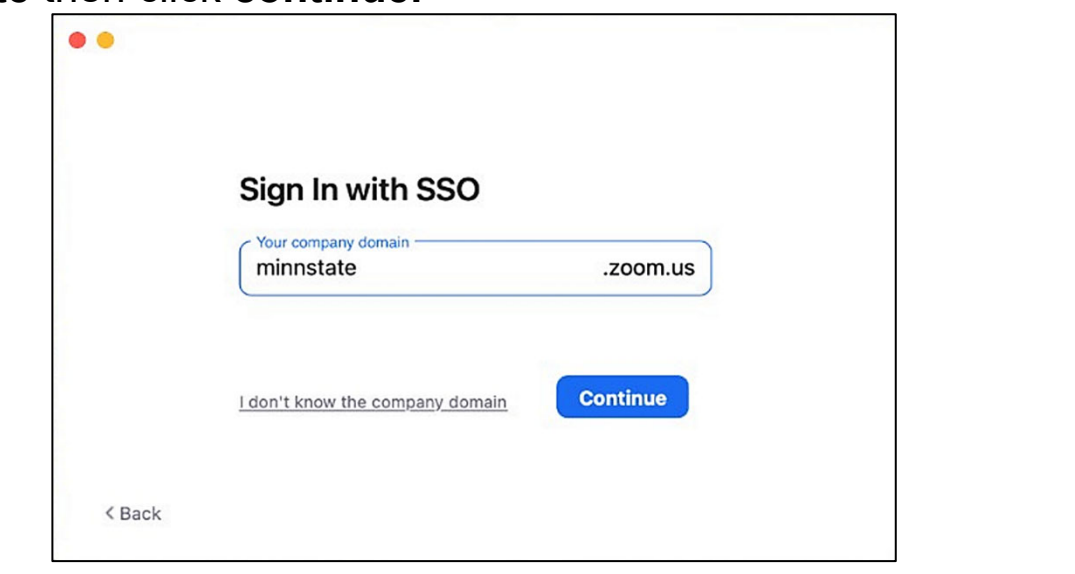

### **6.** Type your **StarID** and **password.**

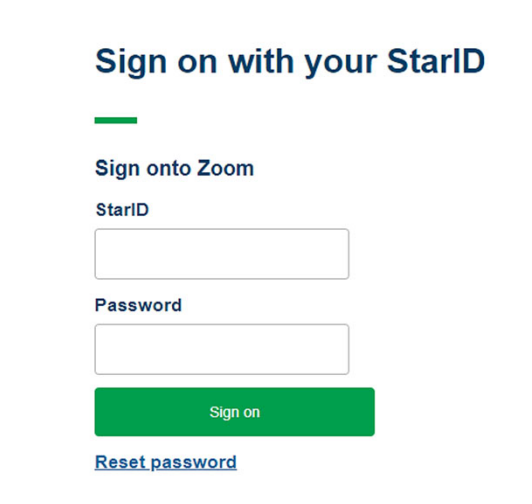

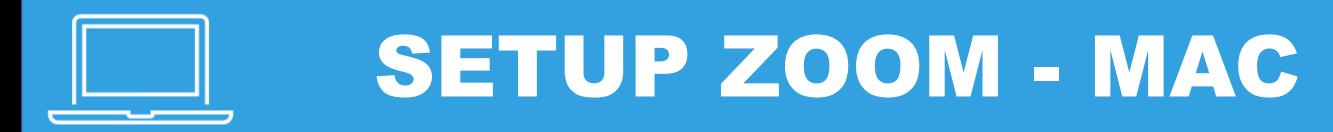

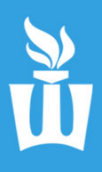

#### **7.** Click **Allow.**

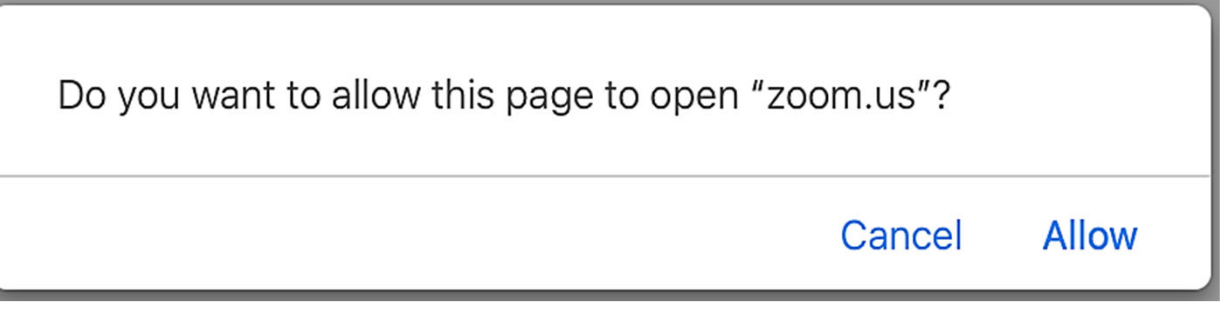

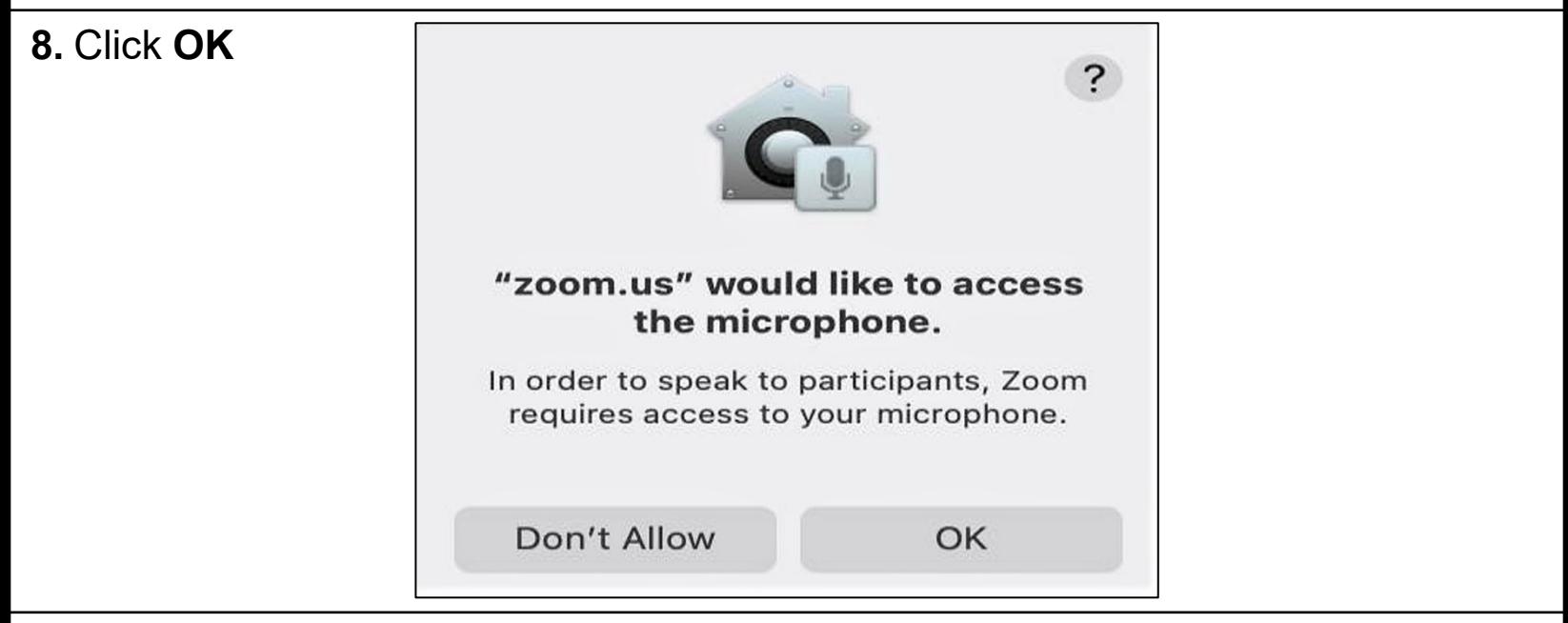

#### **9.** You now have full access to Zoom!

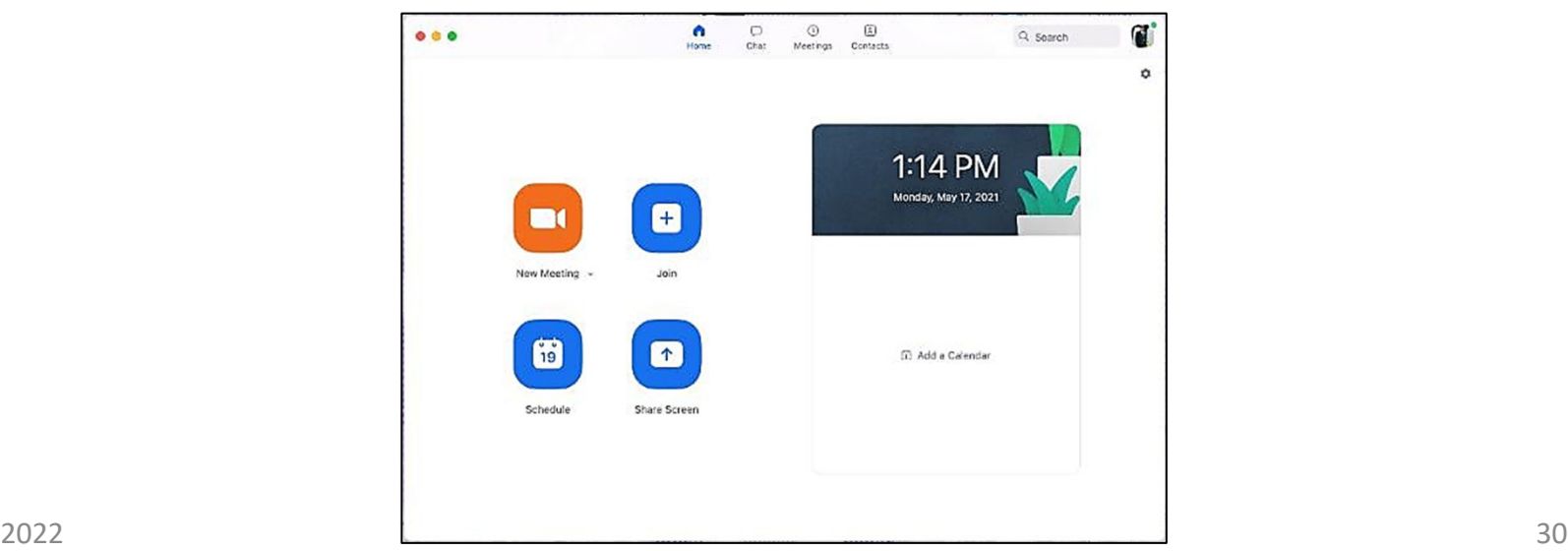

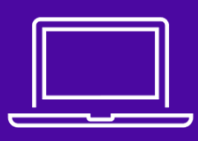

## UPDATE ALL APPS SOFTWARE CENTER

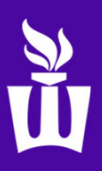

**1.** Click **Managed Software Center (black & white drawer icon)** on the dock at the bottom of the screen.

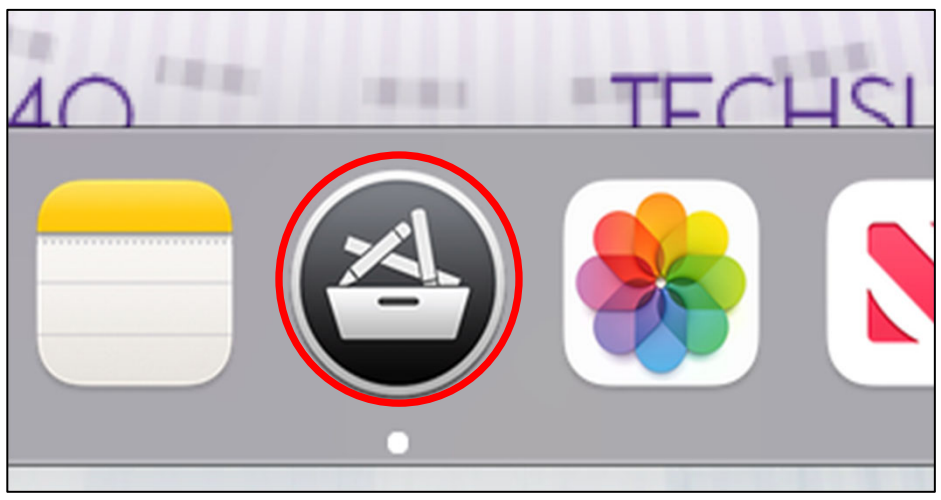

#### **2.** Click **Update All**.

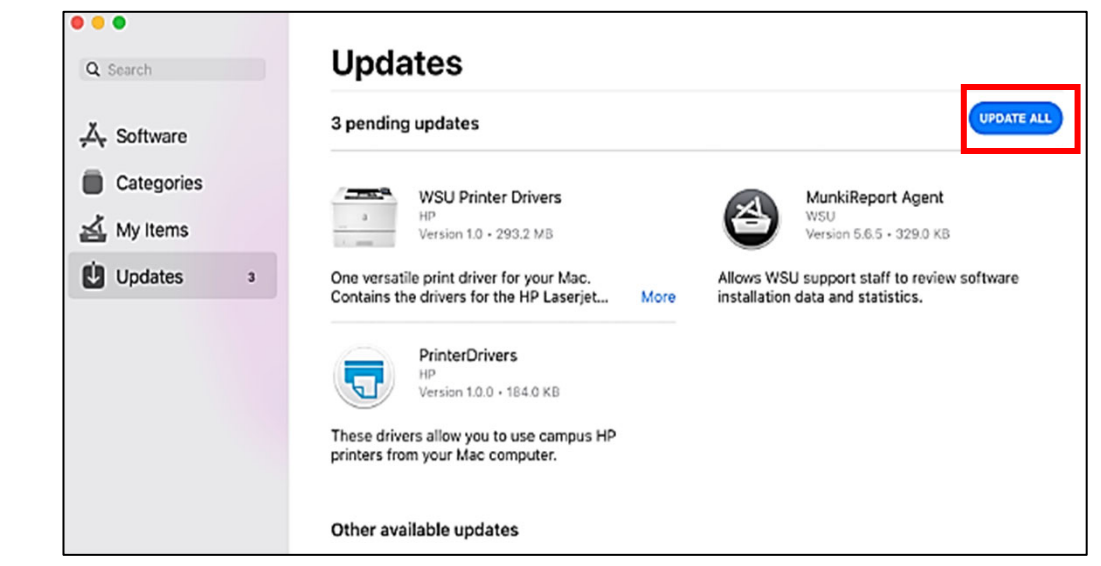

#### **3.** This window may pop up, click **Ok**

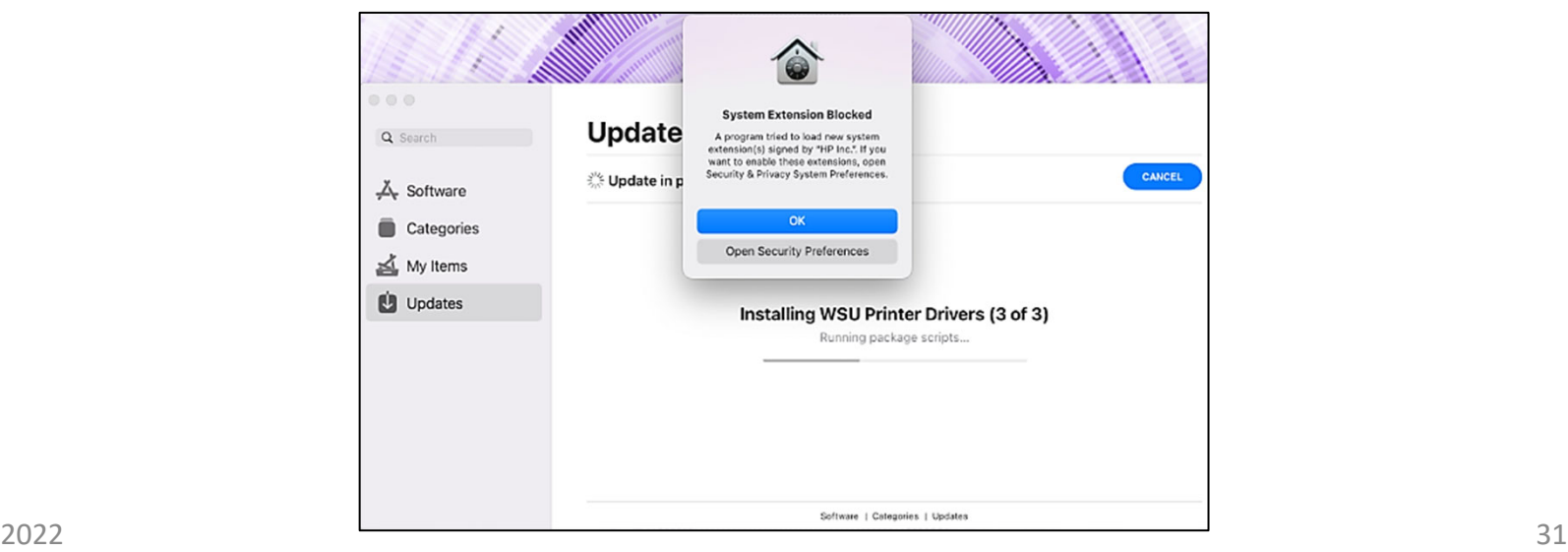

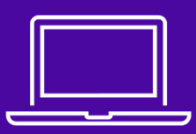

## UPDATE ALL APPS SOFTWARE CENTER

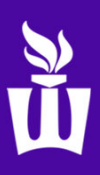

### **4.** Click **Update** on the few apps in the **Other available updates** section**.**

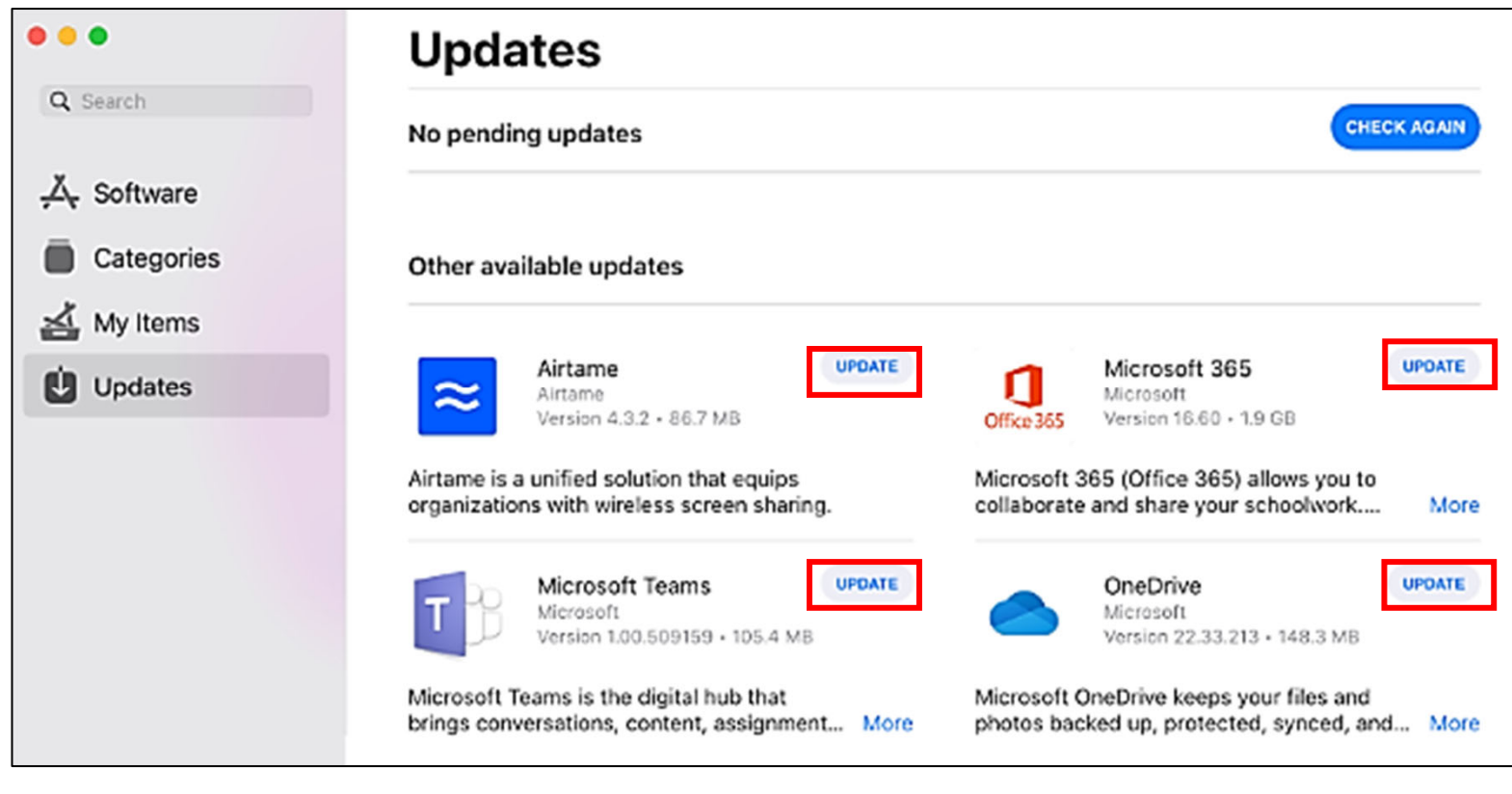

**5.** Once you are done with that, you can exit out of Managed Software Center

### **Your device is now ready to use!**

**If you have any questions, please ask WSU Tech Support staff for help before you leave the setup room.**

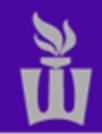

TECHNICAL SUPPORT CENTER | TECHSUPPORT@WINONA.EDU | 507.457.5240